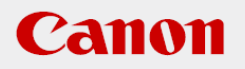

# **Vision Edition-U Instruction Manual**

**CANON INDUSTRIAL IMAGING PLATFORM** 

# **Vision Edition**

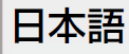

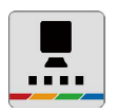

# **安全にお使いいただくために**

## **ロボット操作についての注意事項**

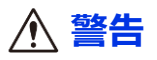

ロボット設置者または事業者は、Canon Industrial Imaging Platform Vision Edition-Uに接続し た産業用ロボットに対してリスクアセスメントを実施し、自らの責任において許容できる水準ま でリスク低減を図らなければなりません。

## **免責事項**

実際の生産システムに応用する場合は、必ずご使用のネットワークカメラ、産業用PC、産業用ロ ボット、Power over Ethernetハブの説明書の内容や免責事項をご覧ください。

## **商標について**

本書中の社名や商品名は、各社の登録商標または商標です。

# **はじめに**

本書は、Vision Editionを用いた画像処理とUniversal Robotを連携して使用するための手順を短 時間で習得することを目的とした手順書です。ご使用前によくお読みになり、本ソフトウェアを 正しく使用してください。

各種ソフトウェアのバージョンによって操作方法や説明画面が異なることがあります。

製品に関する最新情報および画像処理機能の詳細については、キヤノンのホームページでご確認 ください。

日本語 https://global.canon/ja/product/indtech/fa/

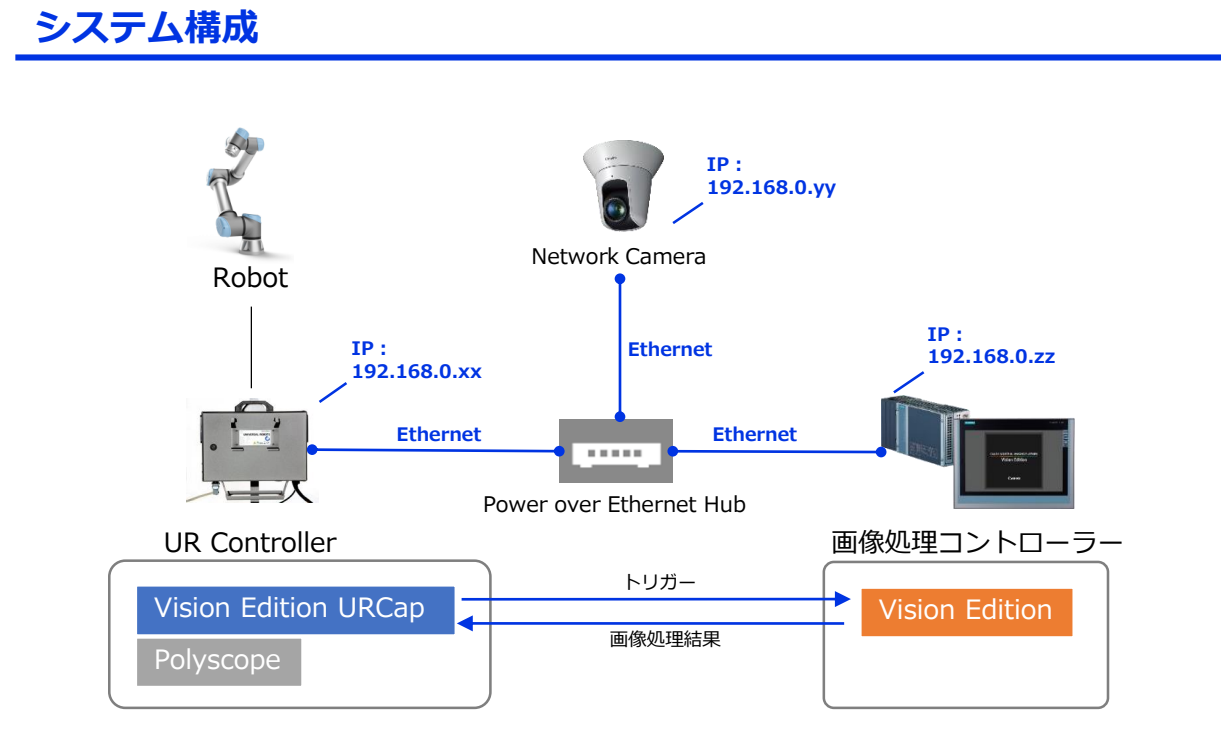

画像処理コントローラー, Camera, UR ControllerはEthernetケーブルにより接続され、 各機器間でTCP/IP通信ができるようにしておく必要があります。

# **ソフトウェアのバージョン**

本書は、下記バージョンを用いて執筆しています。

- ・Vision Edition-U Ver.1.0.0
- ・Polyscope 5.3.1

Polyscopeの対応バージョンは、キヤノンのホームページでご確認ください。

日本語 https://global.canon/ja/product/indtech/fa/

## **作業フロー**

#### **事前準備1:カメラの設定**

Vision Editionで使用するネットワークカメラは、事前にカメラ設定が必要となります。 →「付録A」を参照してカメラの設定を行ってください。カメラ設定完了済の場合は 「1章」へお進みください。

#### **事前準備2:Vision Editionのネットワーク設定**

Vision EditionのIPアドレスを未設定の場合は設定が必要です。 →「付録B」を参照して設定を行ってください。設定完了済の場合は「1章」へお進みください。

#### **手順1:機器の接続**

→「1章」へお進みください。

#### **手順2:Vision Editionの設定**

→「2章」へお進みください。

#### **手順3:UR Controllerの設定**

→「3章」へお進みください。

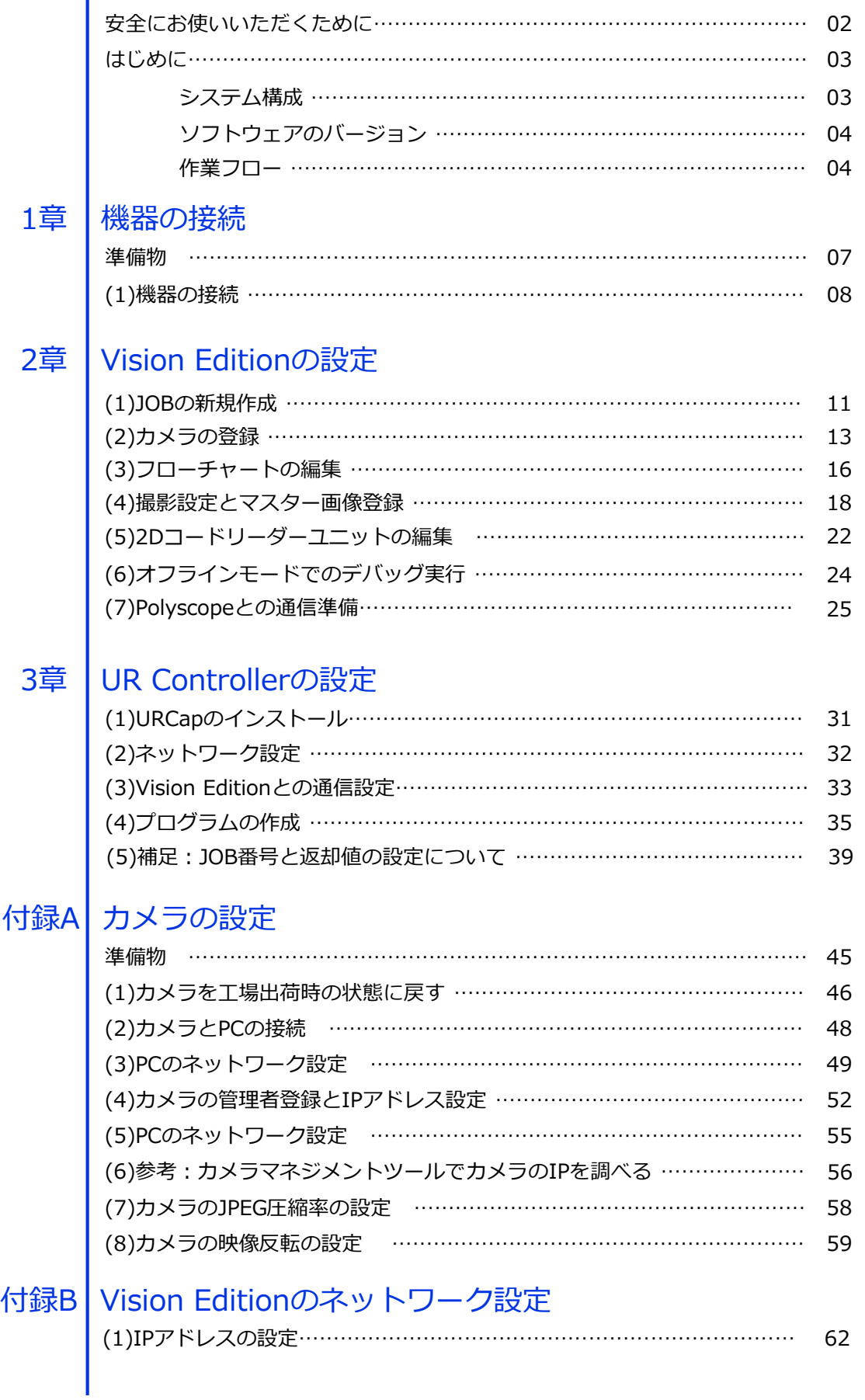

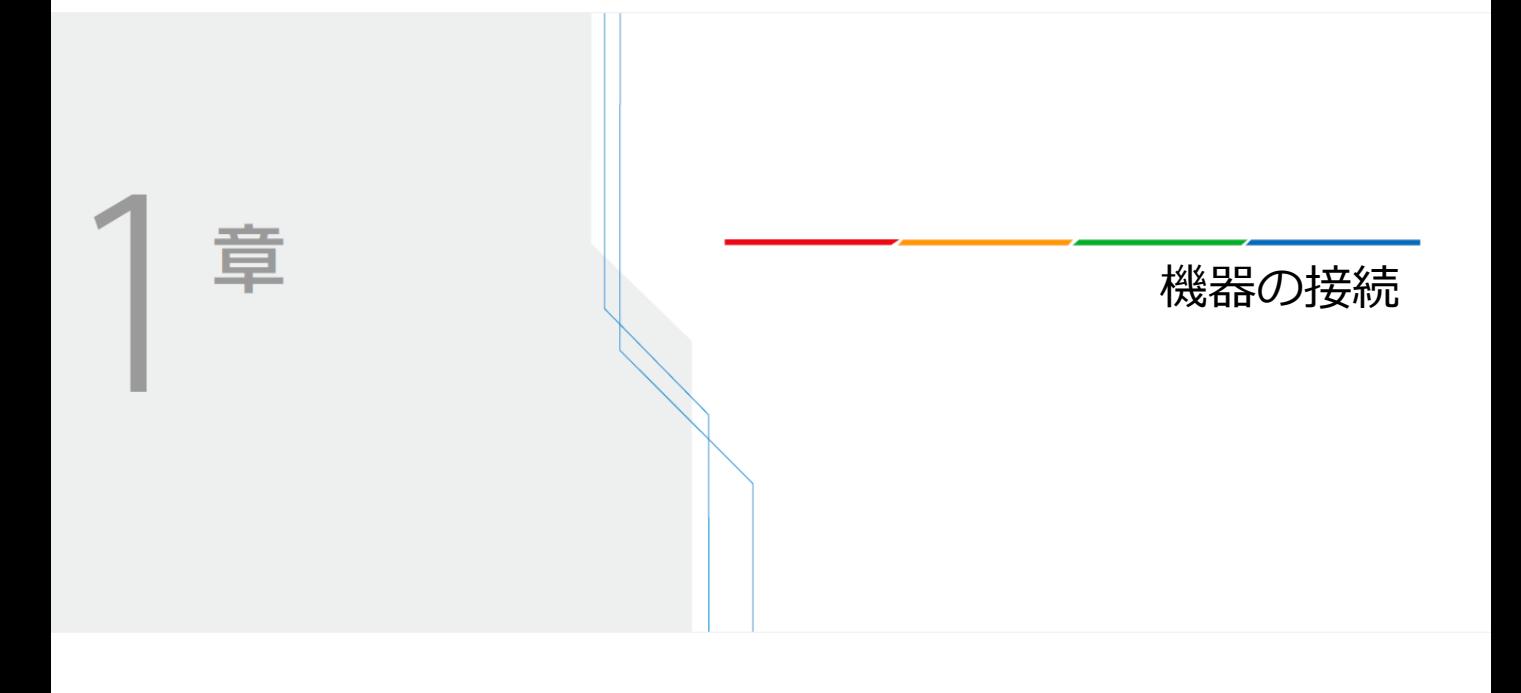

# **機器の接続**

## **準備物**

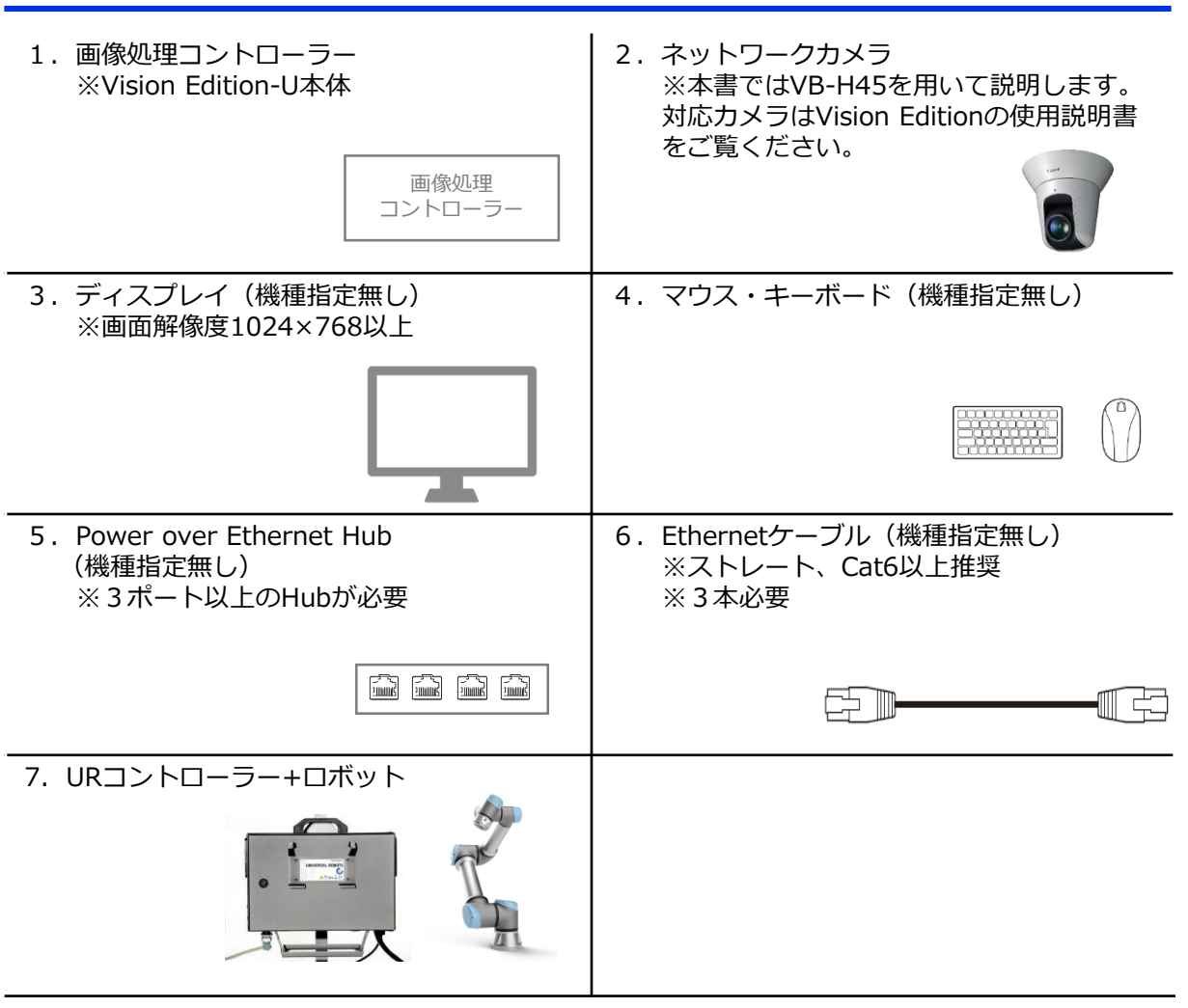

下図のように配線を行ってください。

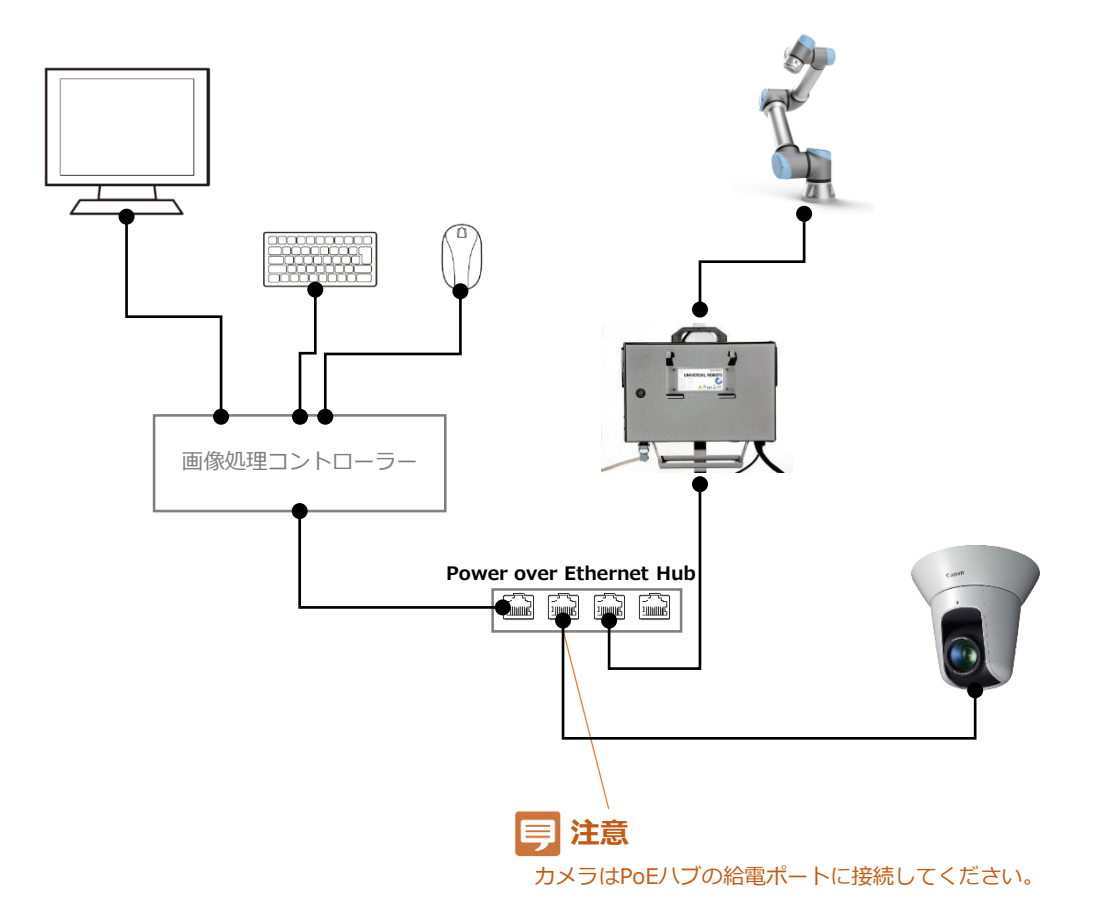

配線が完了したら、画像処理コントローラーとURコントローラーの電源をONにします。

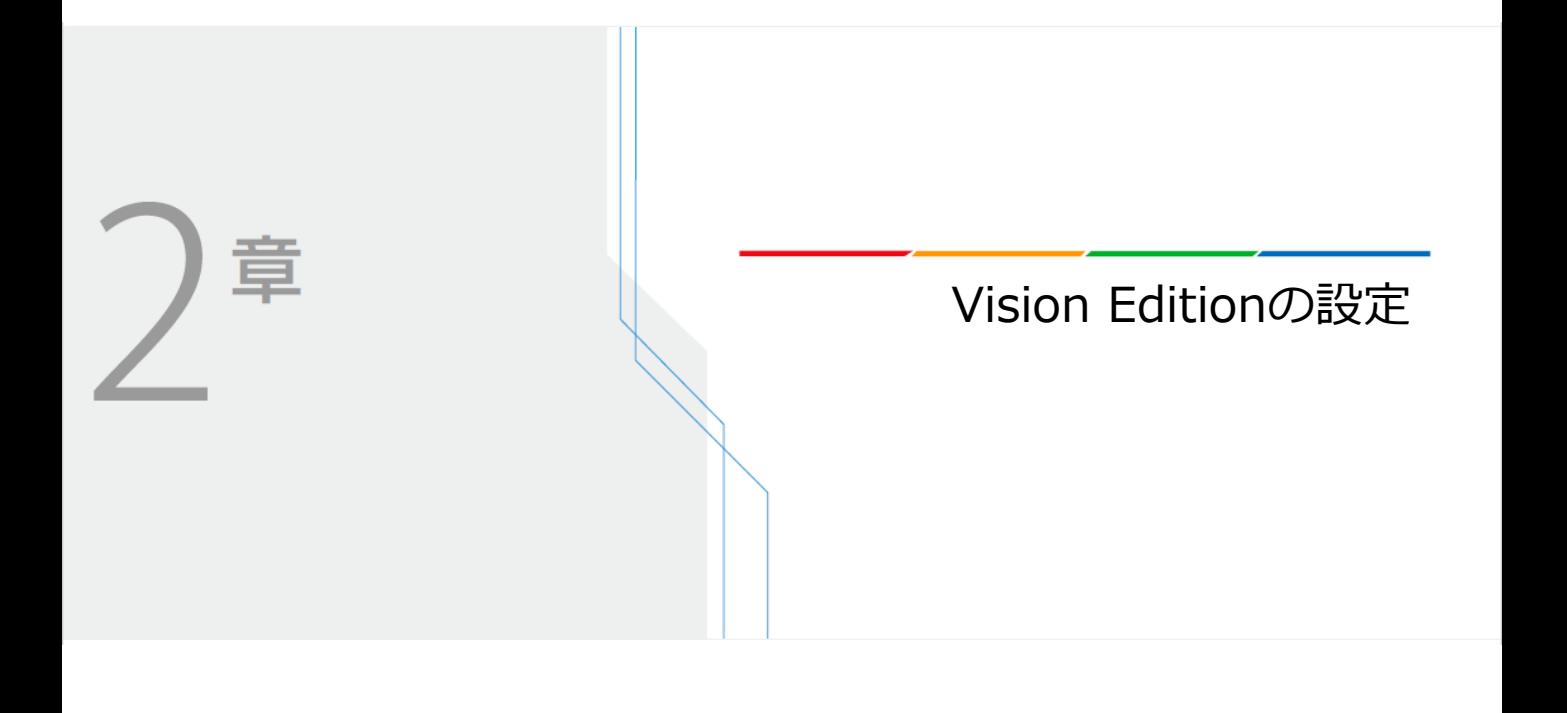

# **Vision Editionの設定**

Vision Editionにサンプルとして2Dコード認識JOBを作成し、Polyscopeと通信するための設定を 行います。

#### **●(1)JOBの新規作成**

画像処理の設定ファイル(JOB)を新規作成します。

#### **●(2) カメラの登録**

画像処理の設定ファイル(JOB)で使用するカメラの登録を行います。

**●(3)フローチャートの編集**

画像処理のフローチャートを作成します。ここでは2Dコードリーダーユニットを 使用します。

- **●(4)撮像設定とマスター画像登録** 撮像パラメータの設定とマスター画像の登録を行います。
- **●(5)2Dコードリーダーユニットの編集** 2Dコードを認識する領域およびパラメータの設定を行います。

**●(6)オフラインモードでのデバック実行** 作成したJOBが正しく動くことをオフラインモードのデバック実行で確認します。

**●(7)Polyscopeとの通信準備**

Polyscopeと通信を行うための設定を行います。

# **(1)JOBの新規作成**

画像処理の設定ファイル(JOB)を新規作成します。

**1** Vision Editionを起動します。

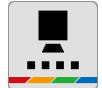

[JOB]アイコンをクリックします。 **2**

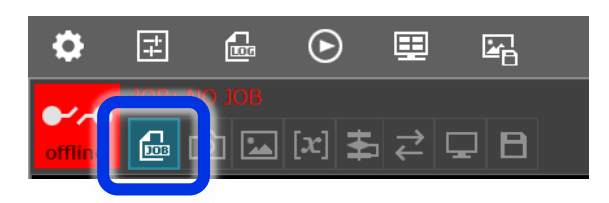

[新規作成]をクリックします。 [新規作成]を選択して[次へ]をクリックします。 ジョブ名を任意変更して、[OK]をクリックします。 **3**

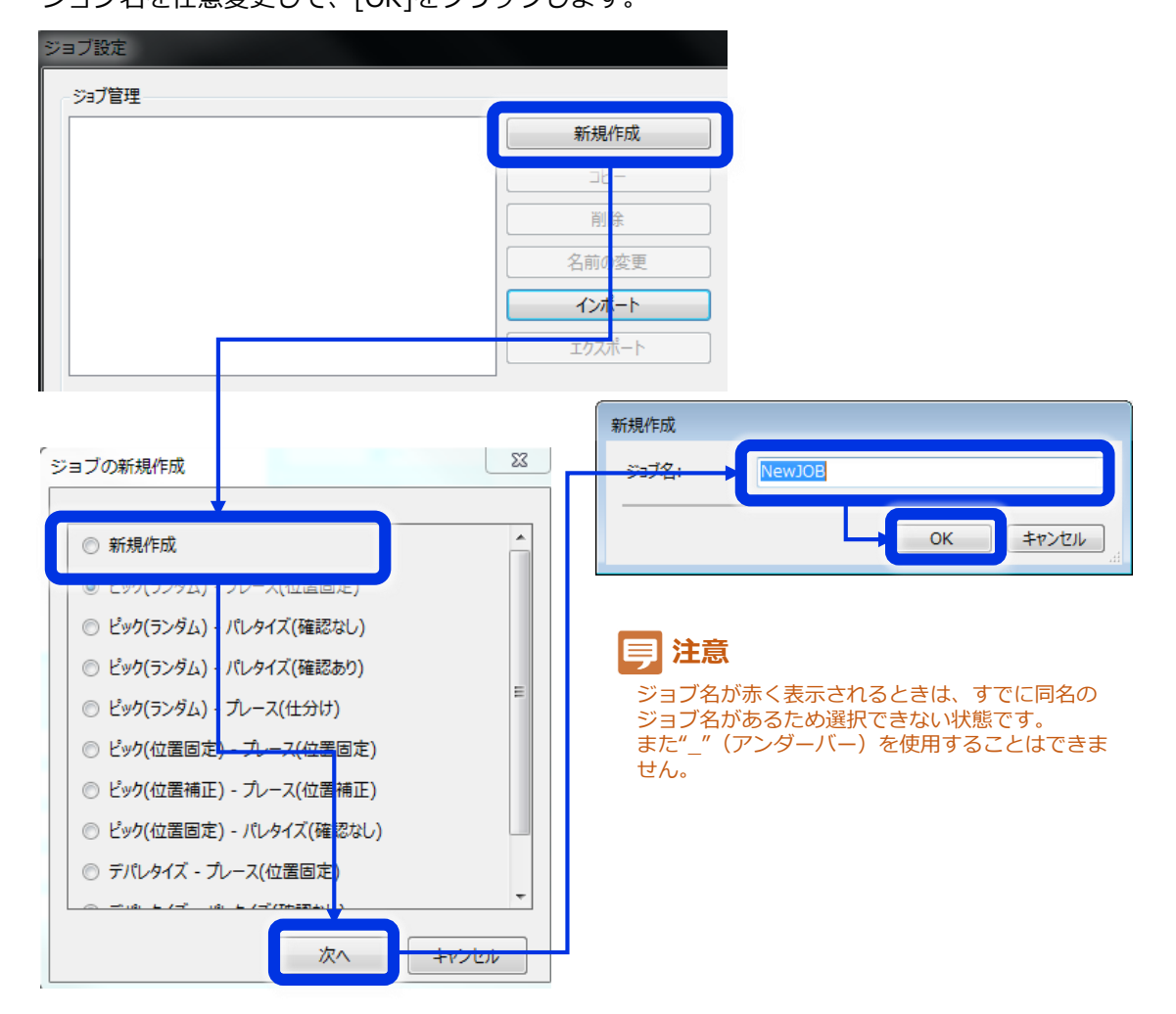

**4** [ジョブ割り当て]の[JOB1]横にある [▼] ボタンを押して、先ほど<br>作成したJOBを選択し、 [開く] をクリックします。

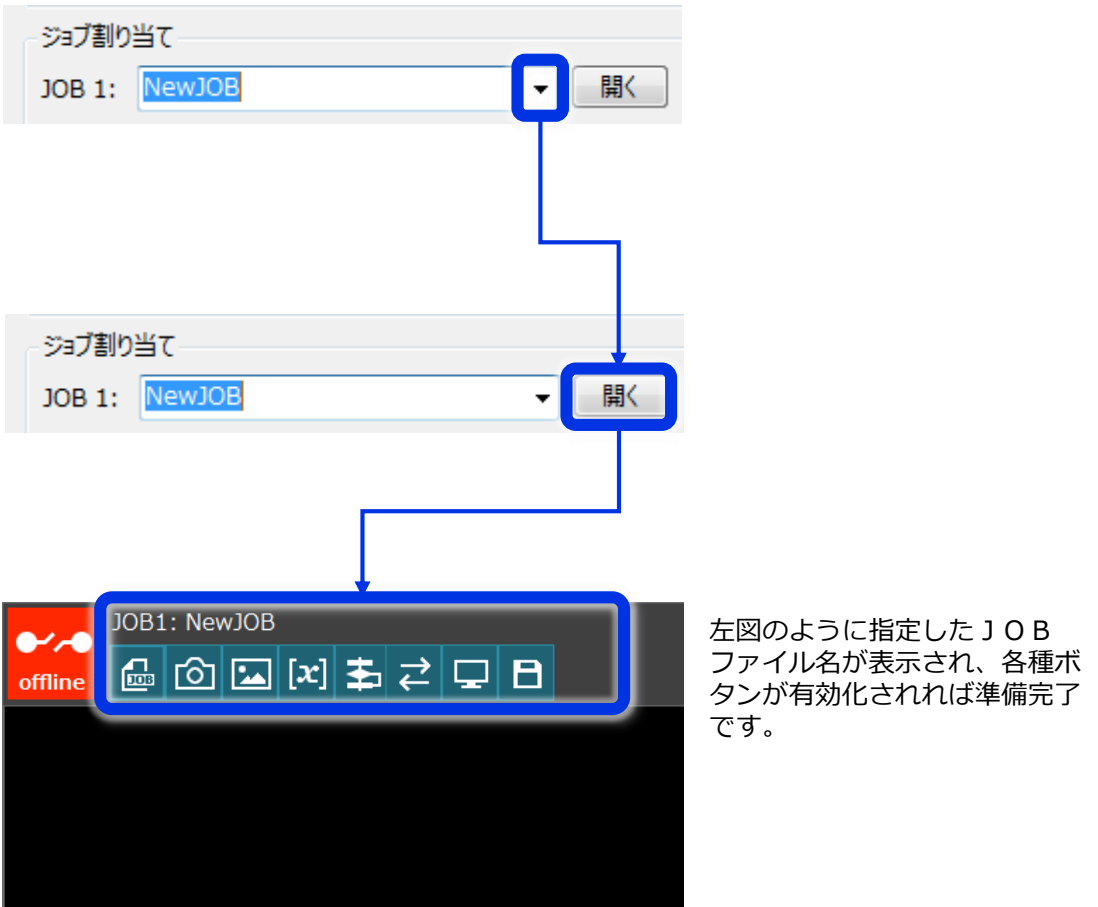

JOBで使用するカメラの登録を行います。

**1** [カメラ設定]アイコンをクリックします。

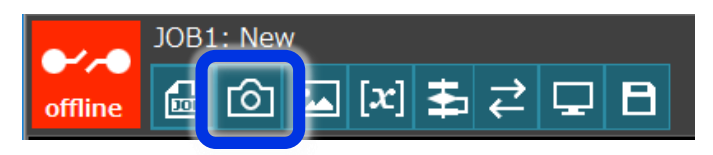

カメラの設定値を入力し、[接続]をクリックします。 ※事前にカメラの設定およびVision Editionのネットワーク設定が必要です。未設定の場合 は「付録A」、「付録B」を参照して設定を行ってください。 **2**

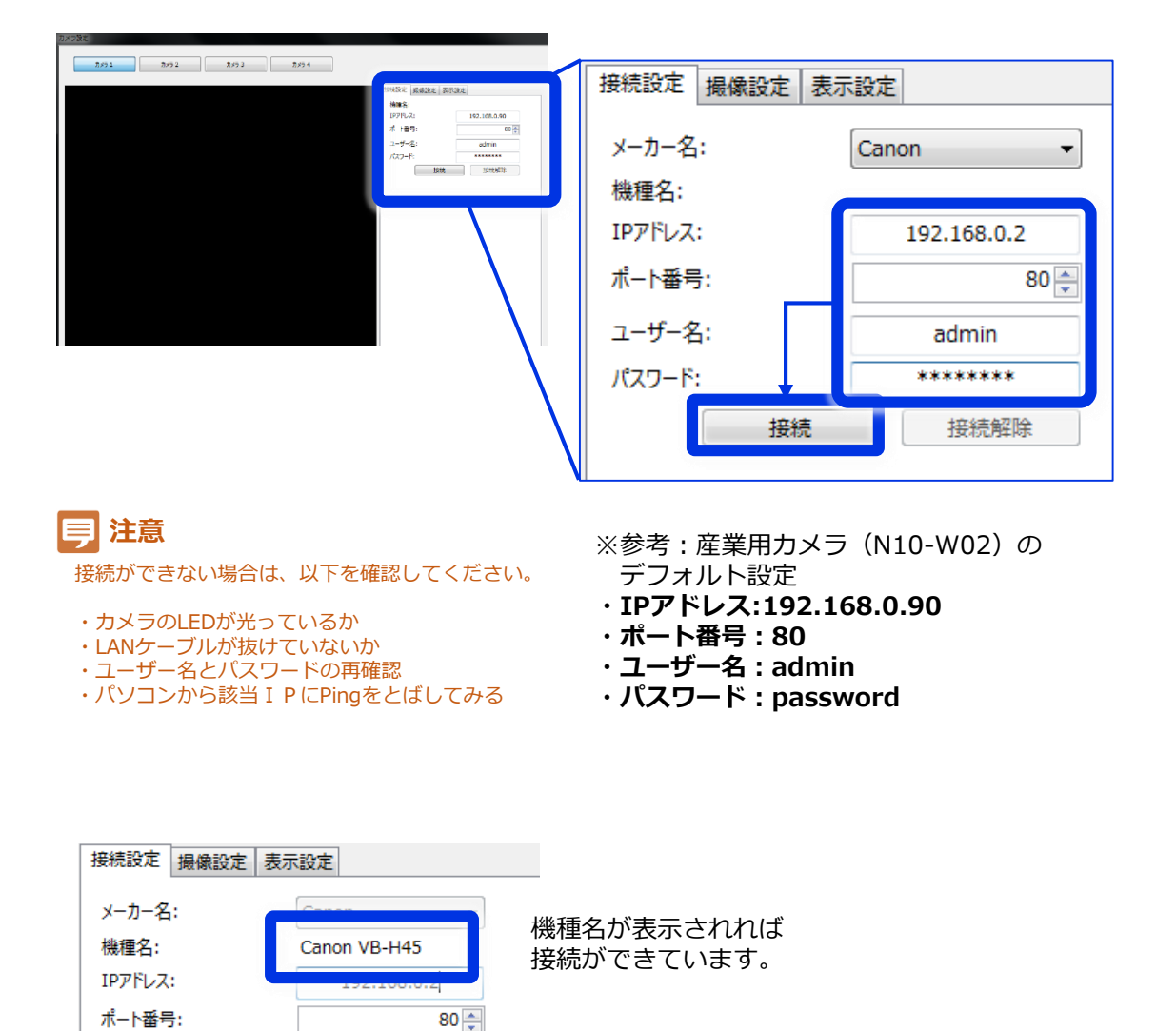

 $80 -$ 

接続解除

ユーザー名: パスワード:

接続

**2**

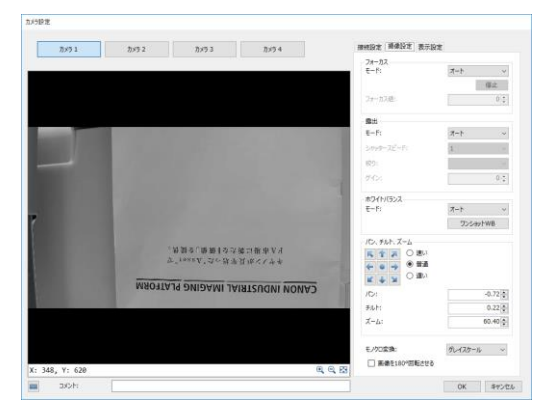

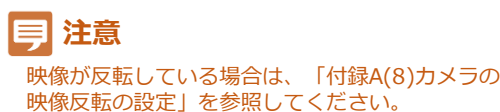

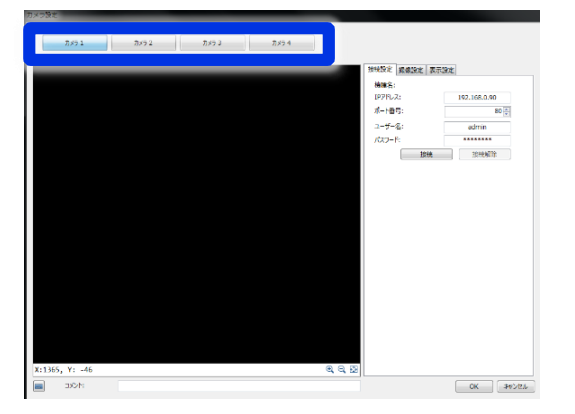

**ラメモ** カメラを2台以上接続する場合には カメラタブを切り替えて同様に設定します。

# [OK]をクリックします。 **3**

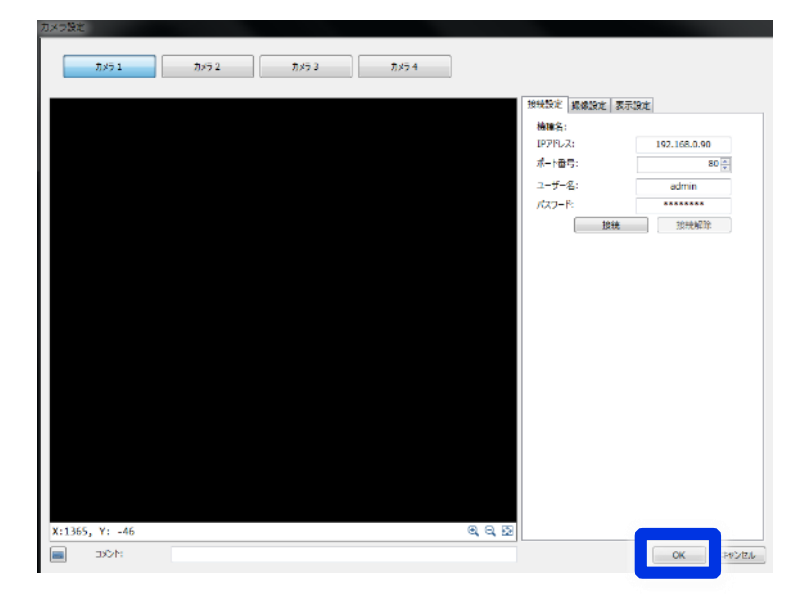

※細かい撮影条件は別途設定していきます。

続いて、フローチャートにカメラを登録します。 (カメラを1台しか接続しない場合はこの手順を省略可能です)

[マスター画像設定]アイコンをクリックし、[1.カメラ選択]で[追加]をクリックします。 **4**

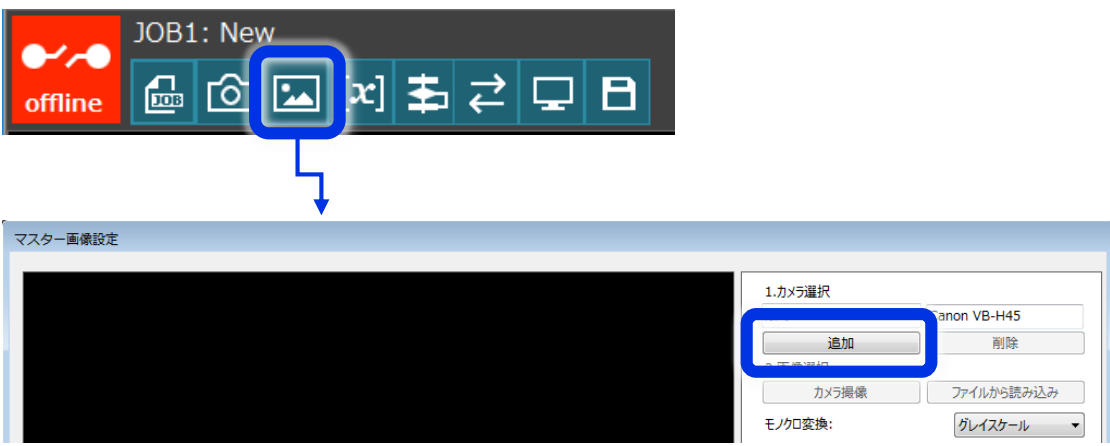

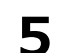

**5** 追加するカメラを選択し、[OK]をクリックします。<br>3 ※カメラ1はあらかじめ登録されています。

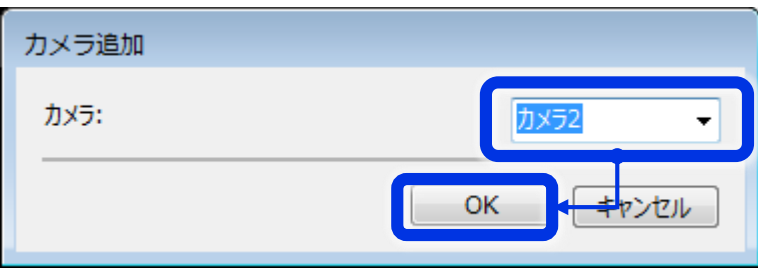

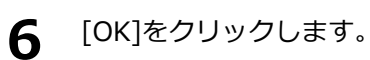

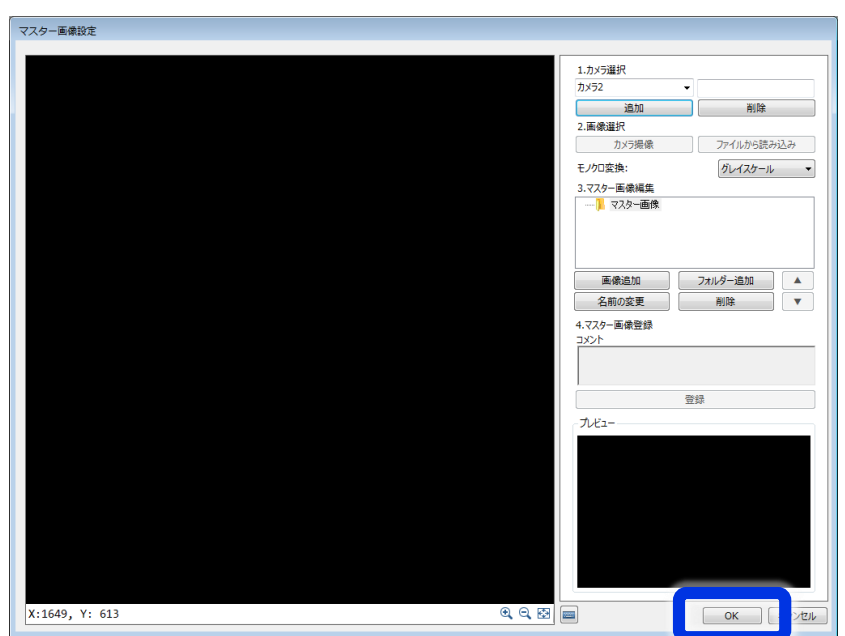

# **(3)フローチャートの編集**

画像処理のフローチャートを作成します。ここでは2Dコードリーダーユニットを使用します。

[フローチャート編集]アイコンをクリックします。

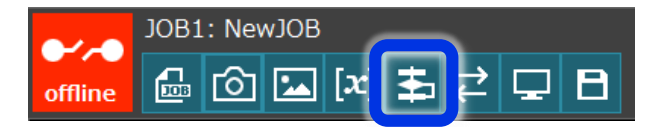

左側のユニット一覧から[2Dコードリーダー]をドラッグ&ドロップしてフローチャートエ リアに配置します。

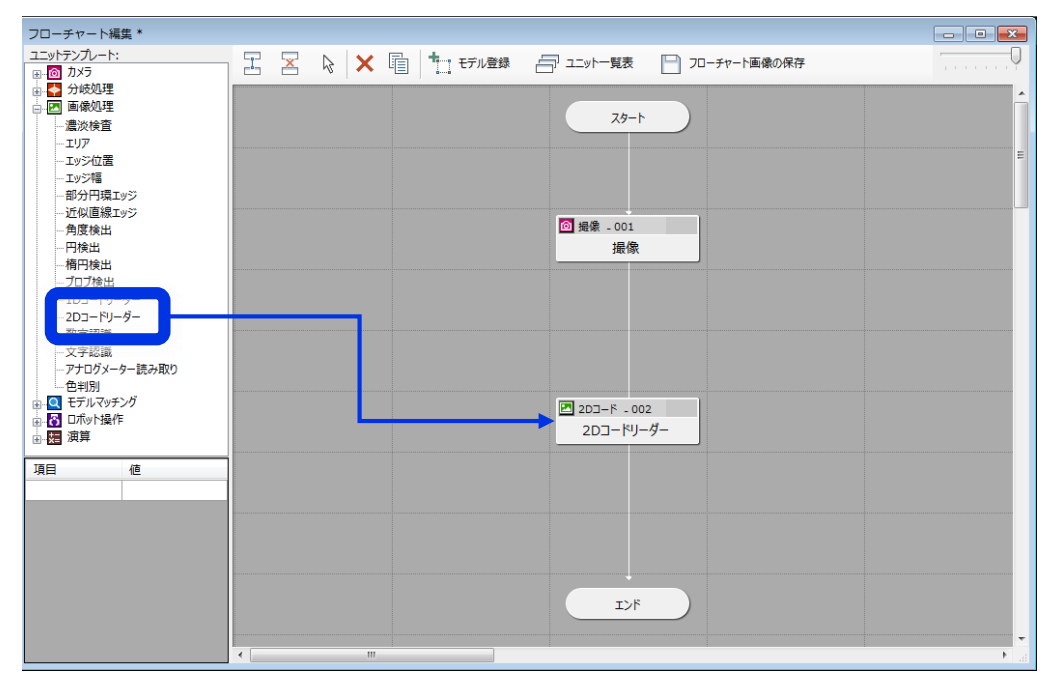

フローチャート上部の[切断]アイコンをクリックします。 [撮像 – 001]をクリックした後[エンド]をクリックします。フローが切断されることを確認 します。 **3**

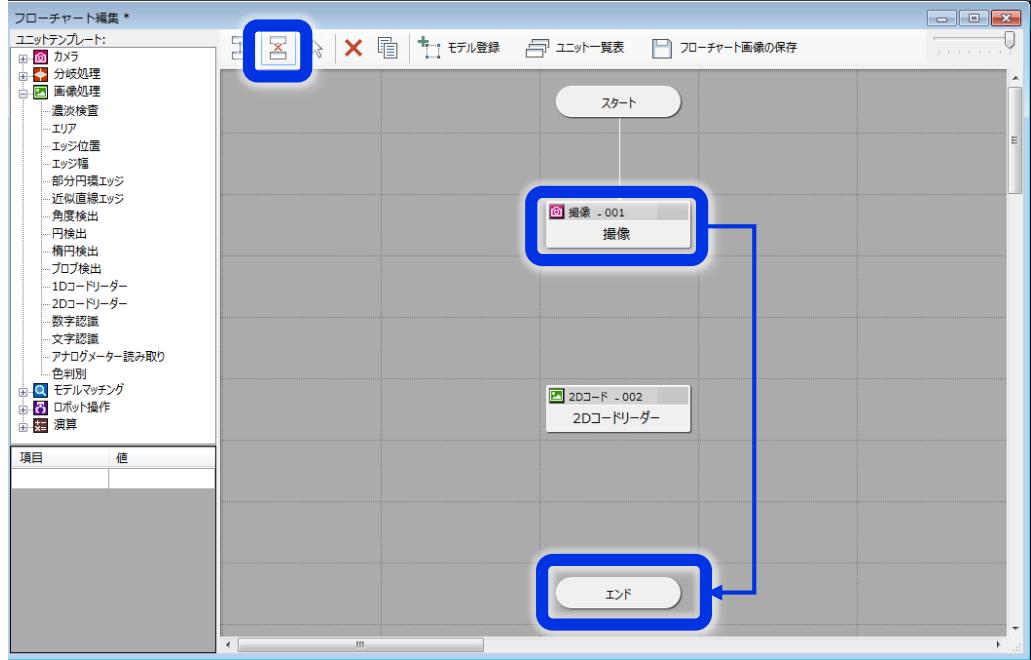

フローチャート上部の[接続]アイコンをクリックします。 [撮像 – 001]をクリックした後[2Dコード – 002]をクリックします。フローが接続される ことを確認します。同様にして[2Dコード - 002]と[エンド]ユニットを接続します。 **4**

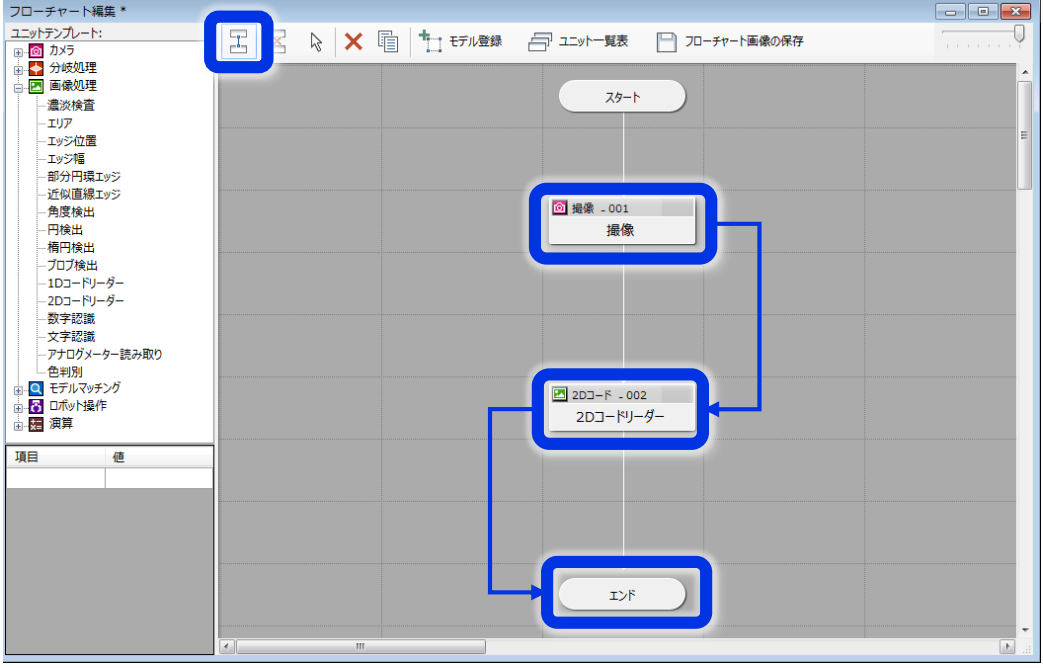

最後にフローチャート上部の[選択]アイコンをクリックします。 (誤ってユニットが接続/切断されるのを防ぐため)

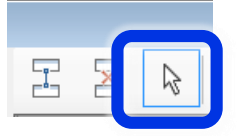

### **(4)撮像設定とマスター画像登録**

撮像パラメータの設定とマスター画像の登録を行います。

- まず、カメラと対象物を配置します。
- カメラと対象ワーク(QRコード)を下図のように配置します。レンズ中心の先にQRコード **1** を配置します。

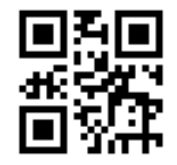

QRコード(サンプル)

QRコードは本ページをA4サイズで印刷 し、左図QRコードサンプルを切り取っ て箱などに貼り付けてお使いください。

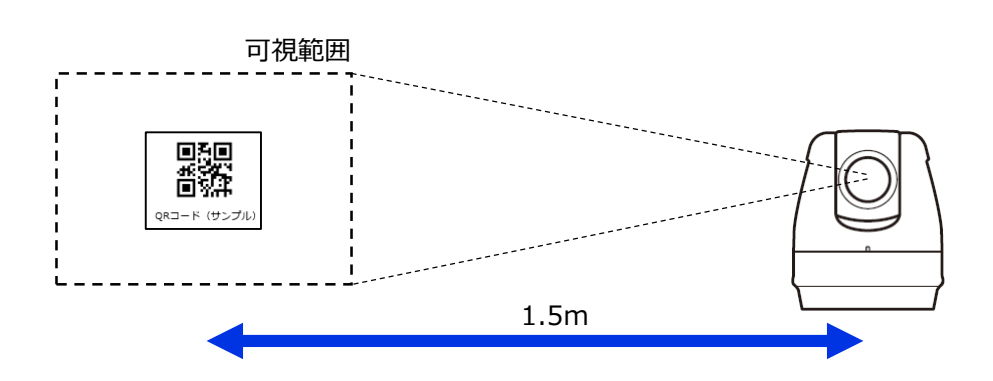

続いて、撮影パラメータの設定を行います。

フローチャート編集画面で[撮像 – 001]をダブルクリックします。 **2**

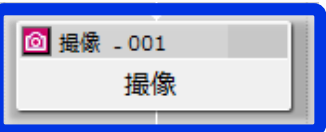

カメラ1の[詳細設定]をクリックします **3**

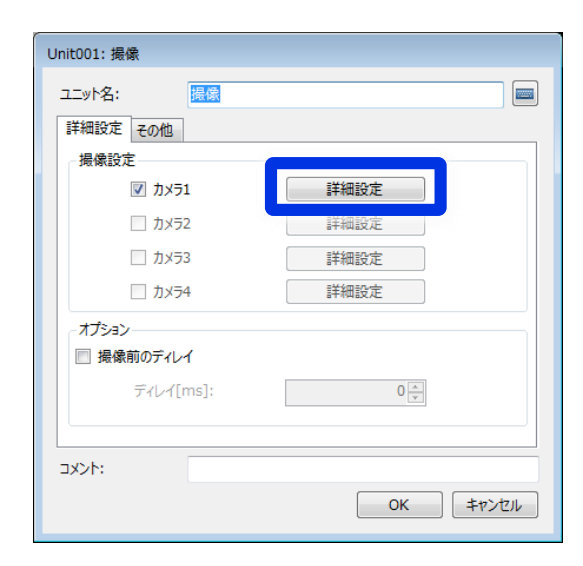

※カメラ2以降が選択できない 場合は、「(2)カメラの登録」 の手順4以降を実施してくださ い。

# **4 [撮像設定2]タブをクリックします。**<br>「パン、チルト、ブームを変更する]に

[パン、チルト、ズームを変更する]にチェックを入れます。 パン、チルト、ズームを調整し、 QRコードが画面中央に写るように調整します

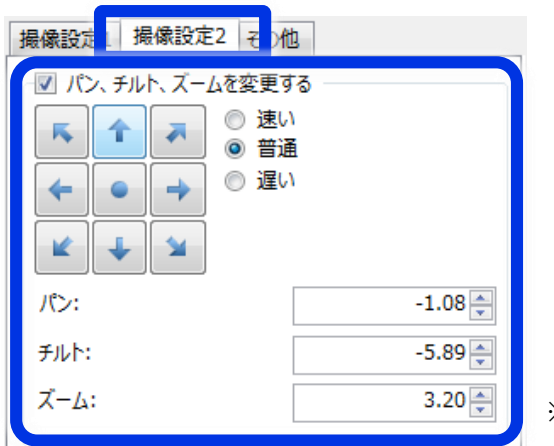

※ズーム値は値が小さいほどズームします。

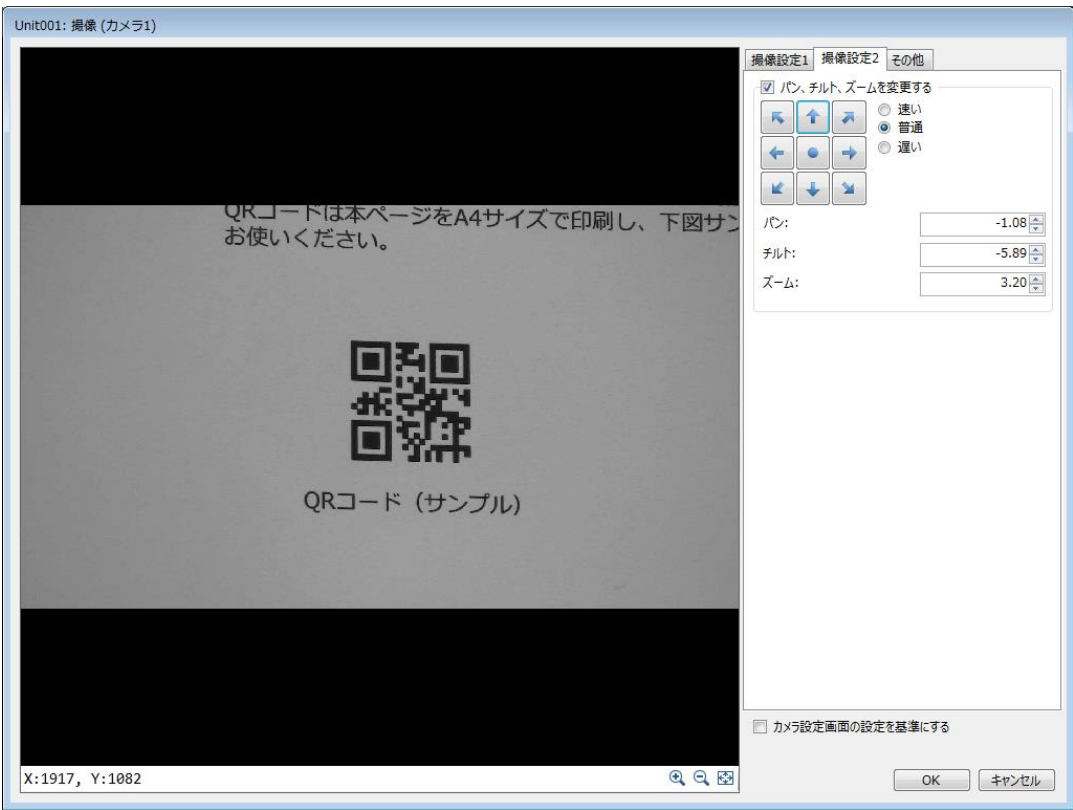

続いて、マスター画像の登録を行います。

[その他]タブをクリックします。 [現在の撮像設定でマスター画像を登録する]をクリックします。

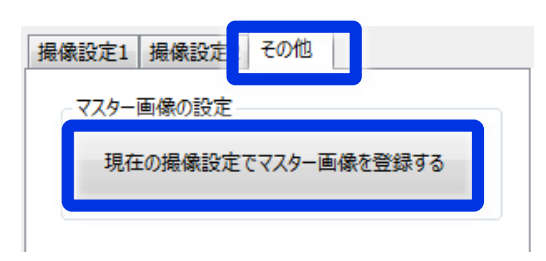

[画像追加]をクリックします。 追加された[マスター画像001]を選択して[カメラ撮像]をクリックします。

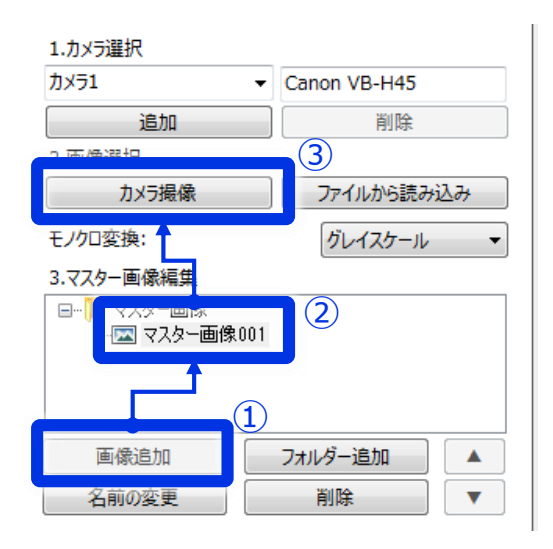

[登録]をクリックします。登録された画像がプレビューされます。 [OK]をクリックします。

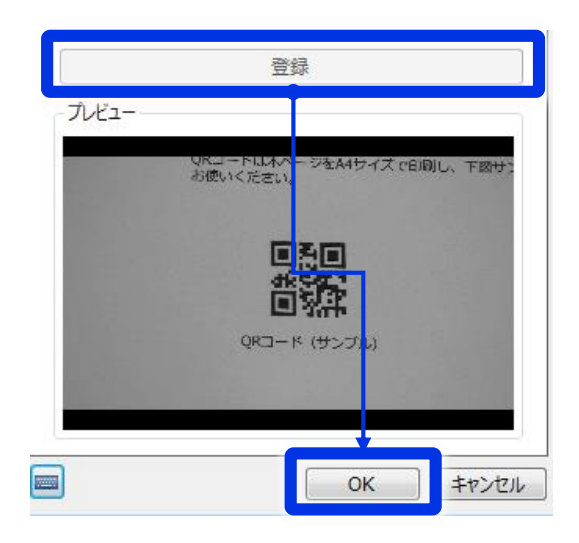

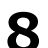

# [OK]をクリックします。

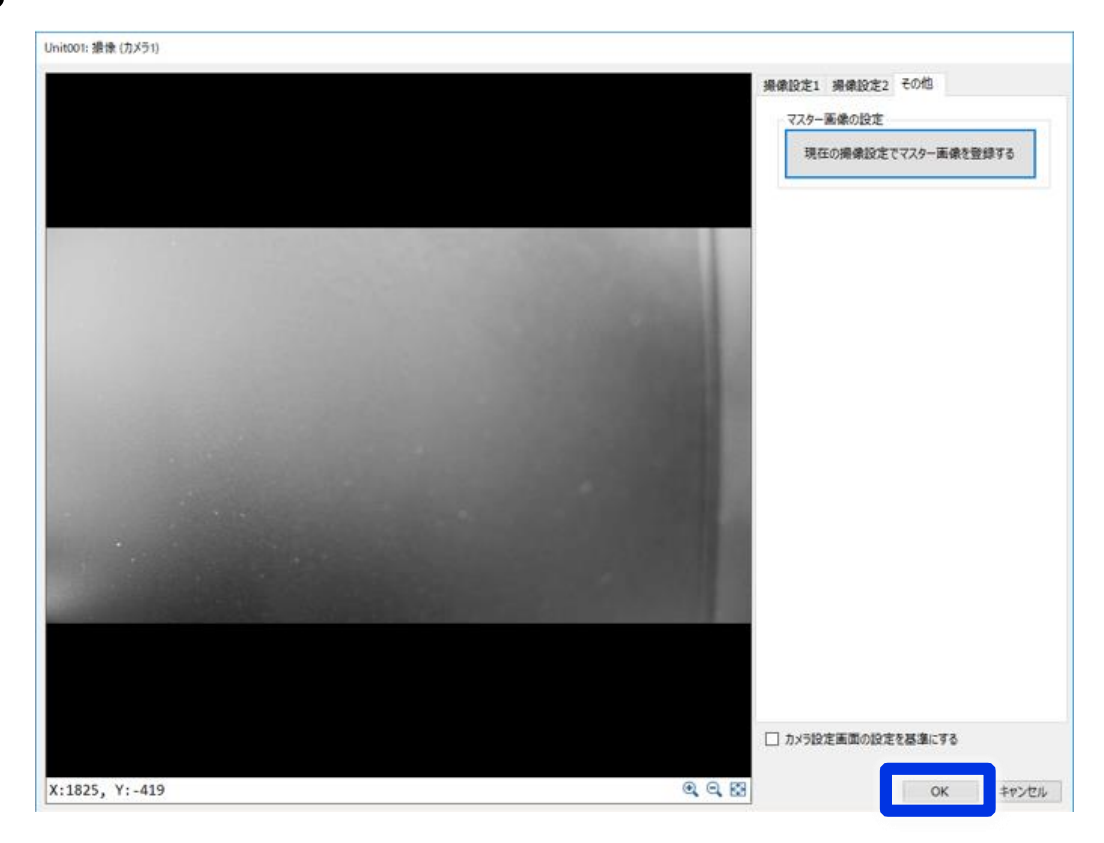

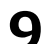

[OK]をクリックします。

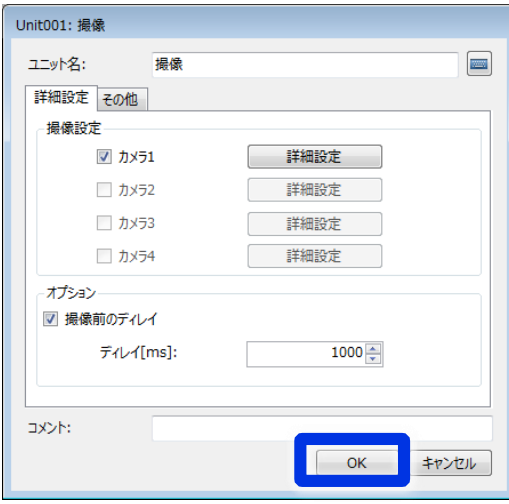

## **(5)2Dコードリーダーユニットの編集**

2Dコードを認識する領域およびパラメータの設定を行います。

**1** フローチャート編集画面で [2Dコード – 002]をダブルクリックします

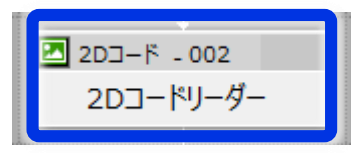

2 マスター画像と対象画像を設定します。

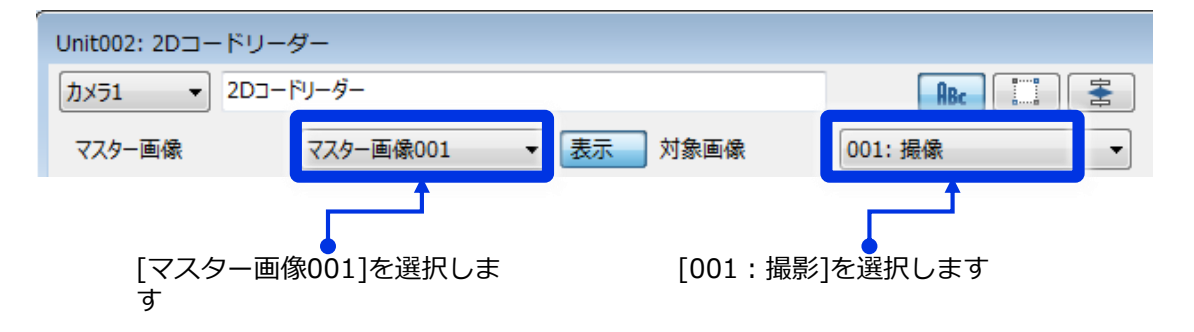

**3** [領域設定]タブの[編集]をクリックします。<br>**3** ドラッグ&ドロップで探索領域を設定し、右クリックで確定します。

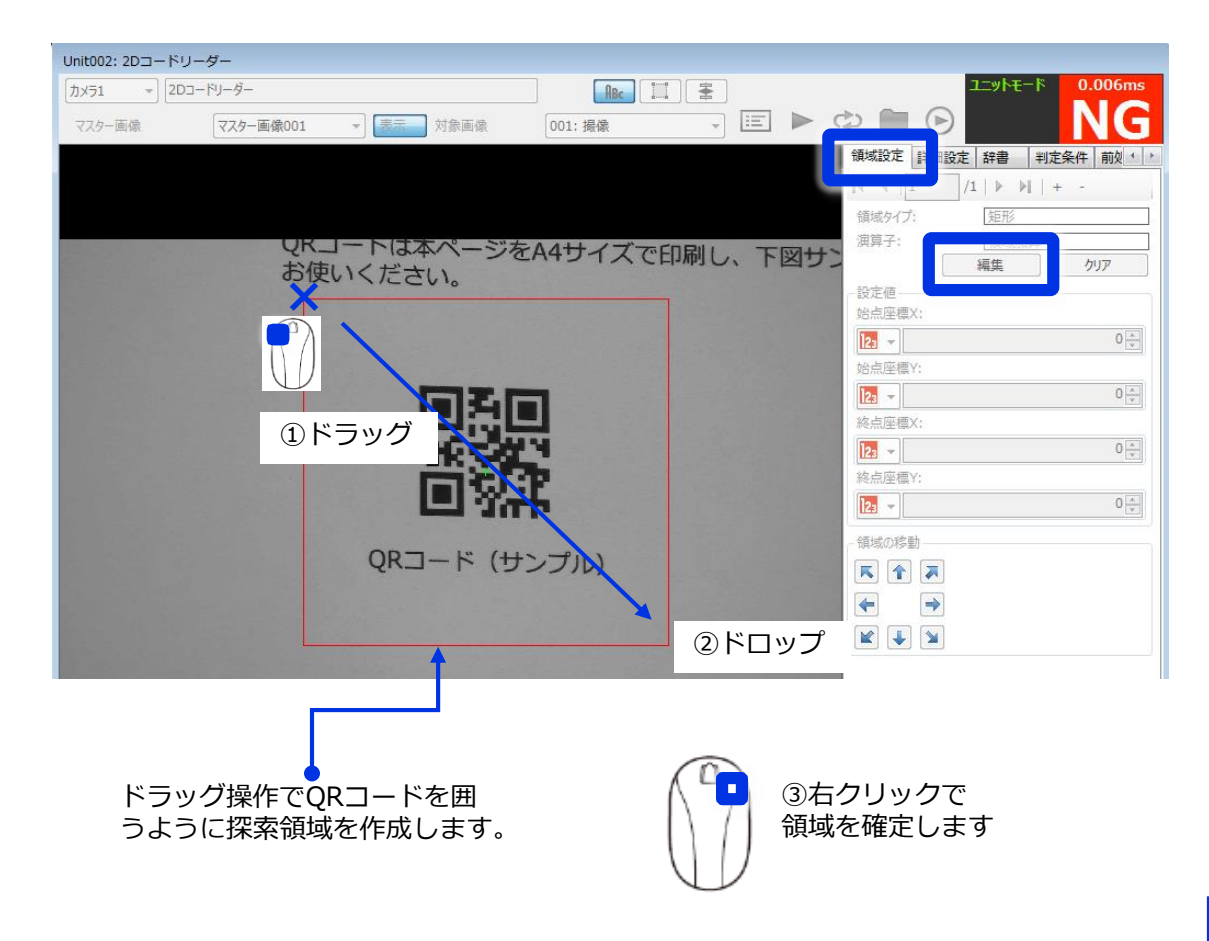

[詳細設定]タブをクリックし、[辞書と照合して判定する]のチェックを外します。

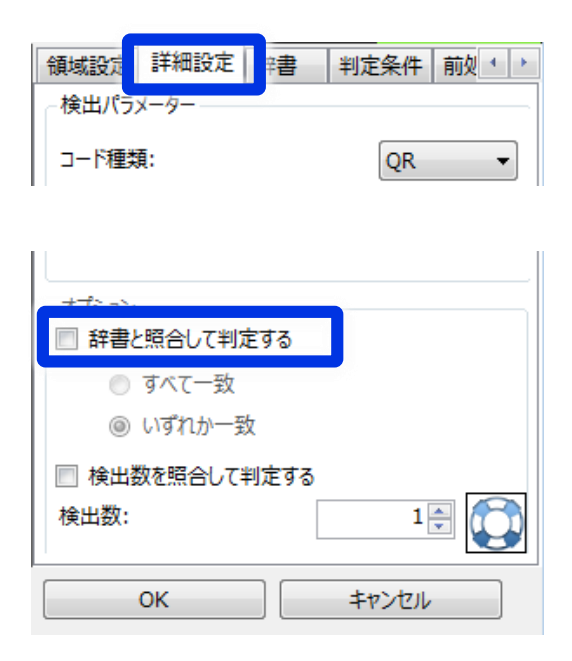

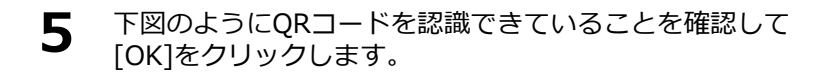

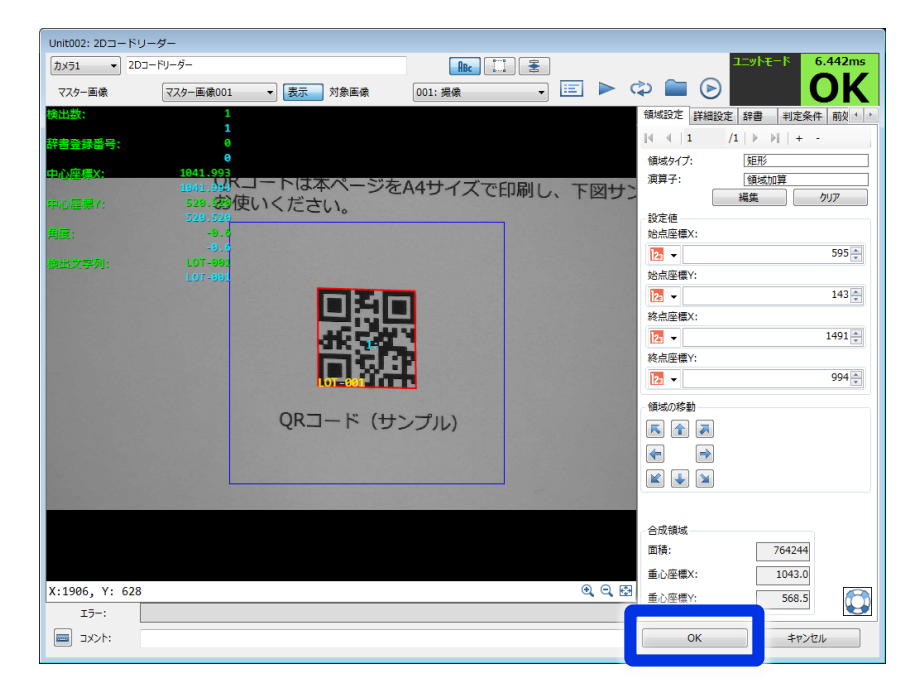

# **(6)オフラインモードでのデバック実行**

作成したJOBが正しく動くことをオフラインモードのデバック実行で確認します。

**1** [トリガー]アイコンをクリックします。<br>1 JOBが実行されるので、撮影が行われ、QRコードが認識されることを確認します。

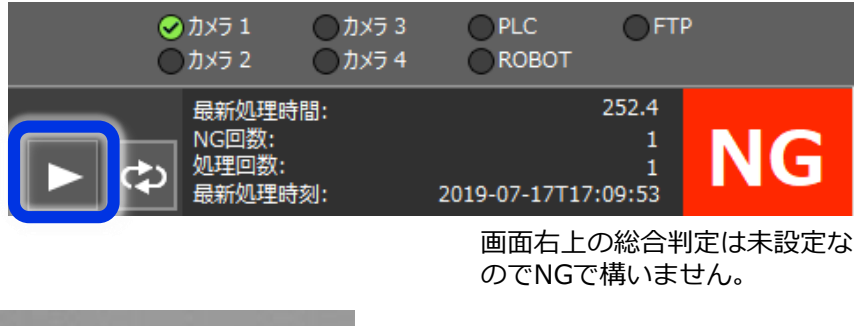

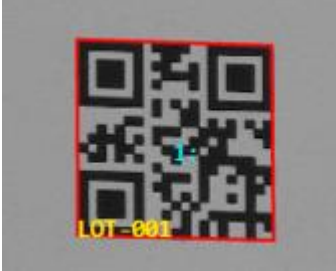

黄色の文字で読み取り文字列が 表示されていればOKです。

Polyscopeと通信を行うための設定を行います。

Vision Editionトップ画面上にある[外部データ通信設定]アイコンをクリックします。 **1**

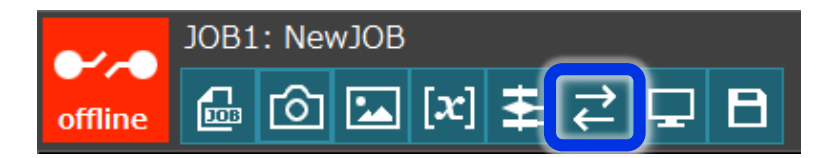

**2** [外部トリガー(PLC)]にチェックを入れます。<br>2 接続先設定の[PLC]にチェックを入れ、[詳細設定]をクリックします。

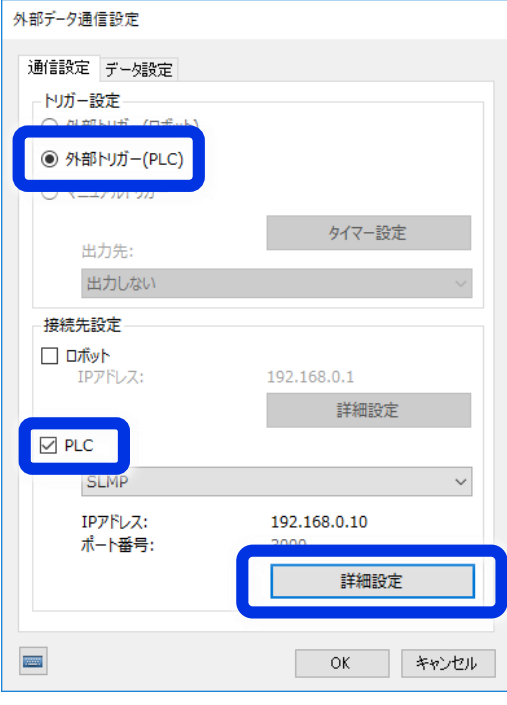

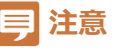

Vision Edition上で[ロボット]と表記されているものはDensowave社製のCOBOTTAのことを指し ています。Universal Robotとは無関係ですのでご注意ください。

#### IPアドレスに[127.0.0.1]、ポート番号に[30000]※を入力し、[テスト実行]をクリックし ます。「通信できました。PLCと接続できました。」と表示されることを確認します。最後 に[OK]をクリックします。 ※デフォルトは3000です。30000に変更が必要です。 **3**

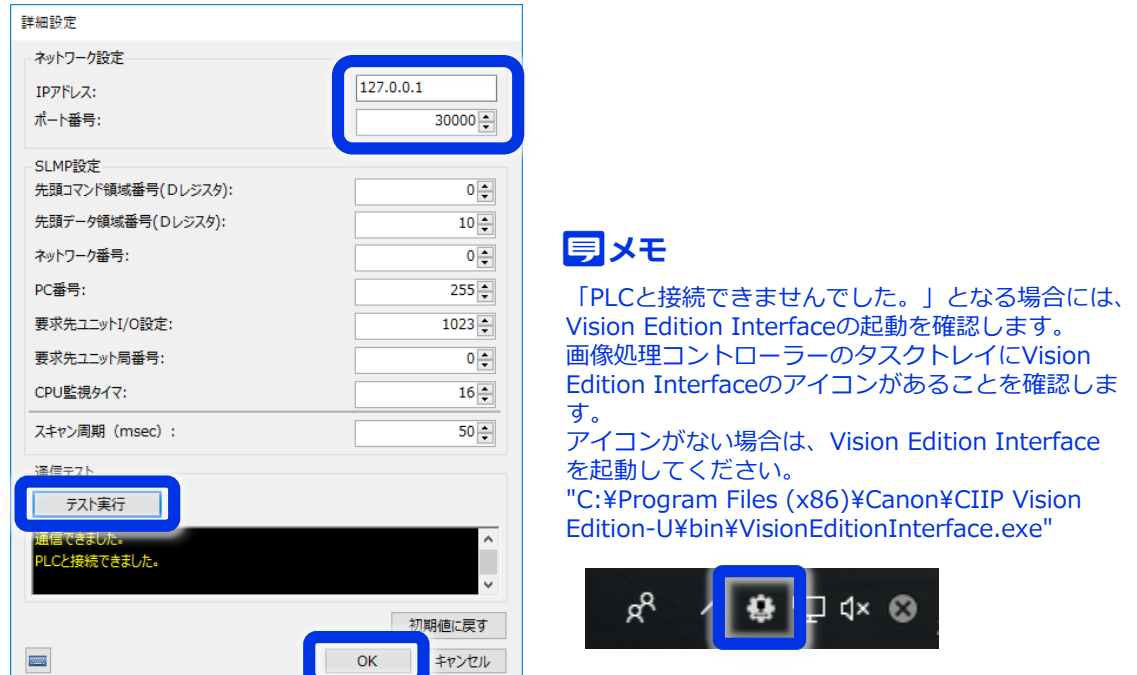

#### **Vision EditionとPolyscopeの通信について**

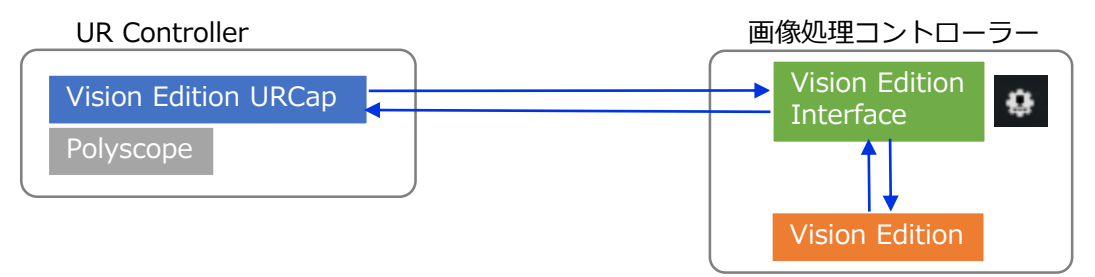

Vision EditionはVision Edition InterfaceというIFモジュールを介してPolyscopeと の通信を行います。手順2,3ではVision EditionとVision Edition Interface間の通 信設定を行っています。

<手順2の説明> Vision EditionはPLCの通信方式でVision Edition Interfaceと通信を行うため、手順 2では[PLC]を選択します。

<手順3の説明> Vision EditionとVision Edition Interfaceは同一PC上で動作しているため、自分自 身を指す[127.0.0.1]というIPアドレスを入力します。また、Vision Edition Interfaceはポート30000を使用するため、ポート番号には30000を入力します。

続いて、Polyscopeへの返却値を設定します。 ここでは2Dコードリーダーの検出数を返却するように設定します。

[データ設定(数値)]タブをクリックします。 ※画面を閉じてしまった場合は手順1を再実行します。 No.01に[ユニット]-[2Dコードリーダー]-[検出数]-[出力値]を設定します。 [OK]をクリックします。 **4**

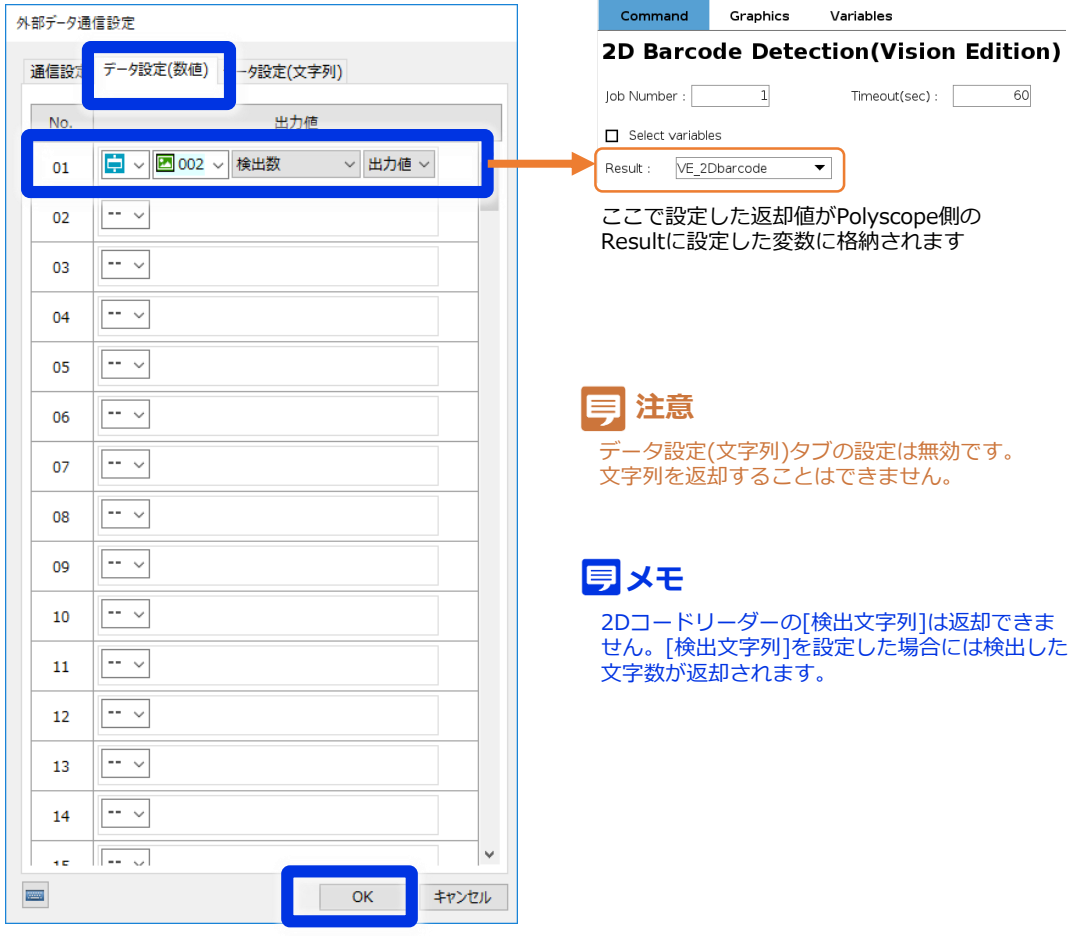

続いて、スクリーンショットのログを保存するように設定します。

**5** [ログ保存]アイコンをクリックします。

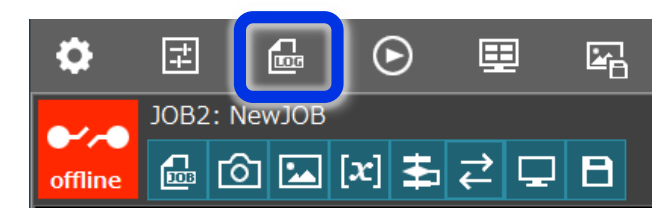

[ログ画像]タブの[スクリーンショット]を[保存する]に設定します。 **6**

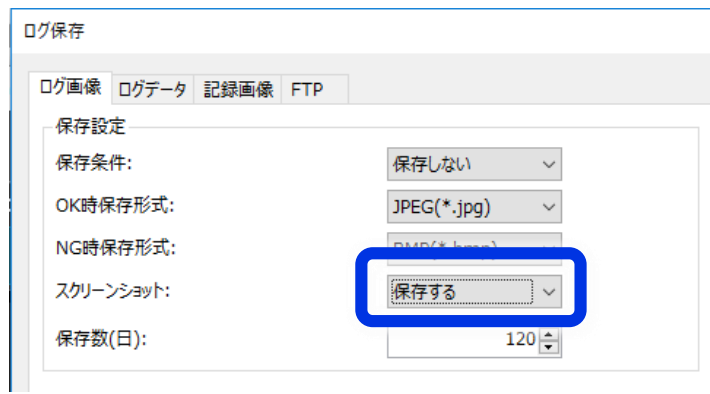

## **注意**

スクリーンショットのログを保存する設定にしないとPolyscopeとの通信確認に失敗するため、必 ず設定が必要です。

[OK]をクリックしてログ保存画面を閉じます。 **7**

Vision Editionをオンラインにします。 Vision Editionトップ画面上にある [offline] ボタンをクリックします。 ジョブの保存確認ダイアログは[OK]をクリックします。 **8**

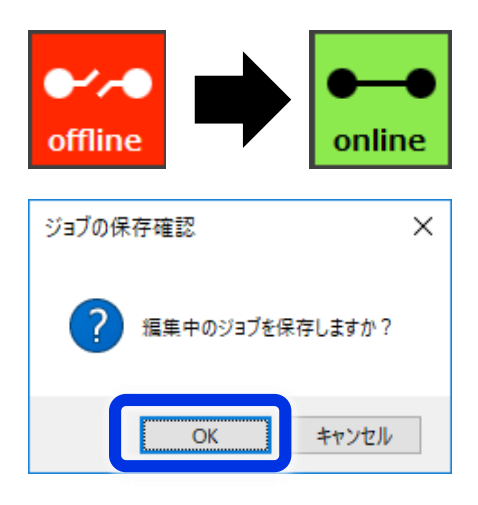

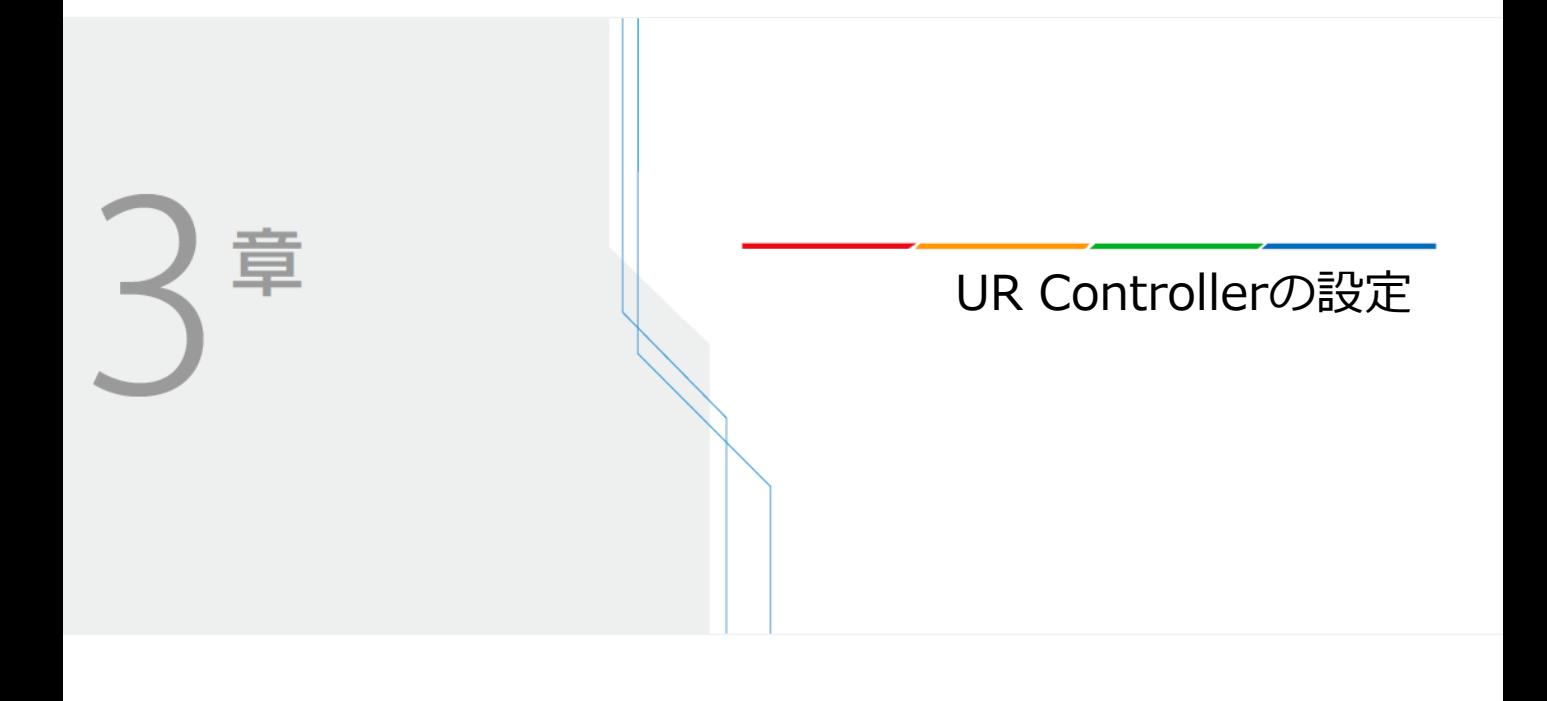

# **UR Controllerの設定**

Polyscope側の設定を行います。ここではVision Editionで作成した2Dコード認識JOBを呼び出す ように設定を行います。

**●(1)URCapのインストール** Vision Edition URCapをPolyscopeにインストールします。

**●(2)ネットワーク設定** Polyscopeのネットワーク設定を行います。

**●(3)Vision Editionとの通信設定** Vision Editionと通信を行うための設定を行います。

**●(4)プログラムの作成** Vision Edition連携を使用したプログラムを作成します。

**●(5)補足:JOB番号と返却値の設定について** JOB番号と返却値の設定について解説します。

# **(1)URCapのインストール**

Vision Edition URCapをPolyscopeにインストールします。

URCapを入手します。 下記URLから[VisionEditionURCap-x.x.x.urcap]をダウンロードします。 **1**

日本語 https://global.canon/ja/product/indtech/fa/

- ファイルをUSBメモリに格納し、USBメモリをUR Controllerのティーチングペンダントに **2** 挿入します。
- Polyscopeの[Settings]を開きます。 **3**

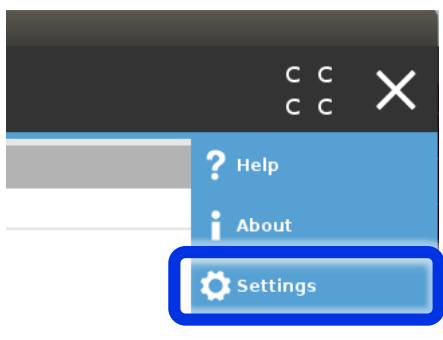

URCapをインストールします。 [System]-[URCaps]を選択し、[+]をクリックします。 [VisionEditionURCap-x.x.x.urcap]を選択し、[Open]→[Restart]をクリックします。 Polyscopeが再起動します。 再起動後、同様にして[System]-[URCaps]を開き、[VisionEditionURCap]と表示されて いることを確認します。 **4**

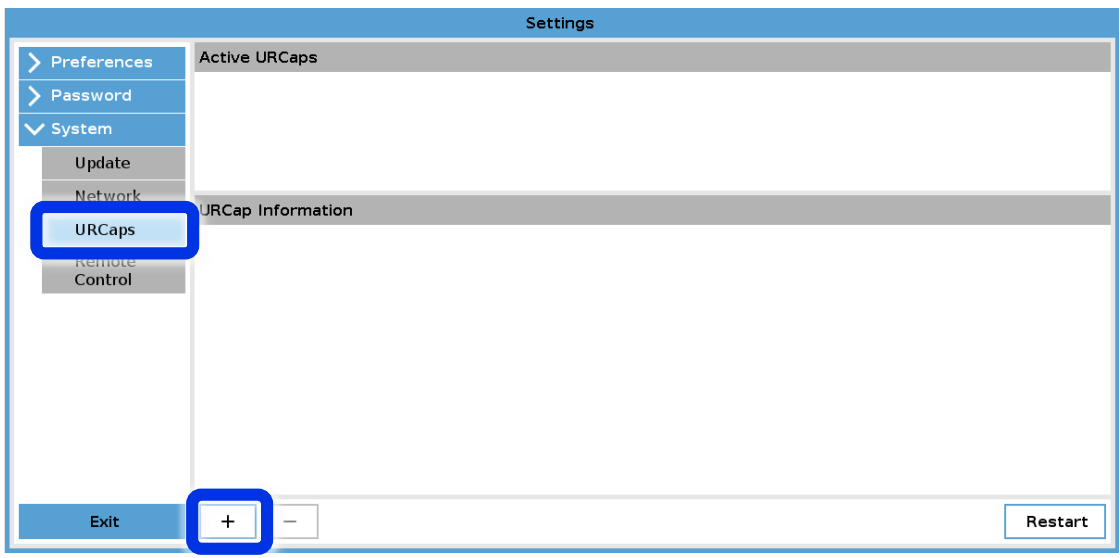

# **(2)ネットワーク設定**

Polyscopeのネットワーク設定を行います。

#### **1** Polyscopeの[Settings]を開きます。

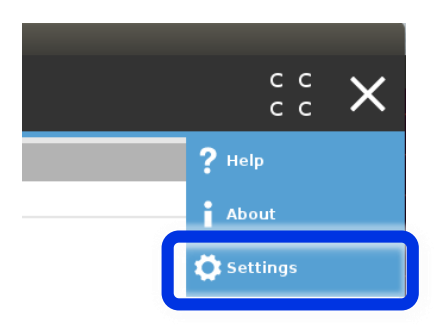

[System]-[Network]を選択し、[Static Address]にチェックを入れます。 **2**

## **Network**

Select your network method

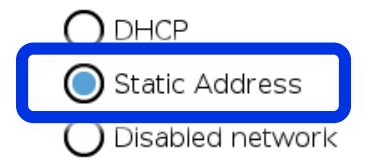

[IP address]に[192.168.0.110](※)、[Subnet mask]に[255.255.255.0]を設定し、 [Apply]を押下します。 **3**

※IPアドレスは環境に応じて適切な値(192.168.0.xx :xx=1~254 )に変更可能ですが、 他のネットワーク機器と重複しないように注意してください。

#### Network detailed settings:

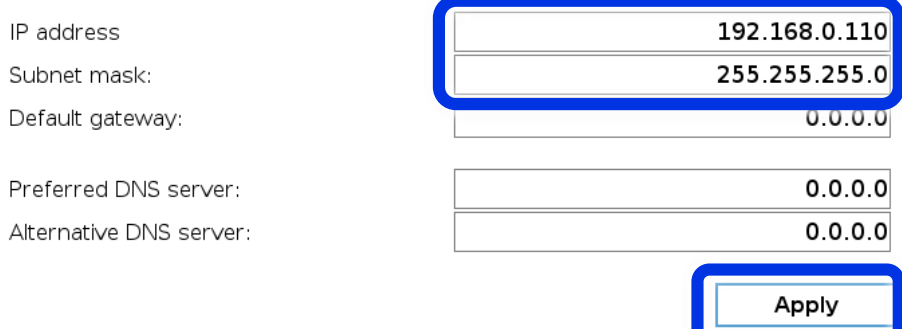

# **(3)Vision Editionとの通信設定**

Vision Editionと通信を行うための設定を行います。

1 [Installation] - [URCaps]-[Canon Vision Edition]を選択します。<br> **1** [IP Address]に画像処理コントローラーのIPアドレスを入力します。

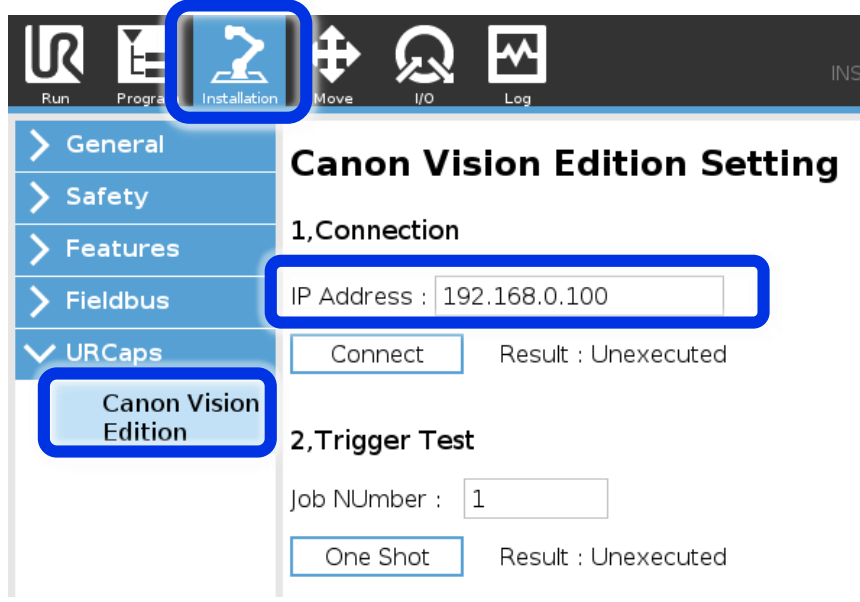

- [Connect]をクリックします。一度押したら5秒程度待ちます。[Connection OK!]と表示さ **2** れることを確認します。
	- 1, Connection

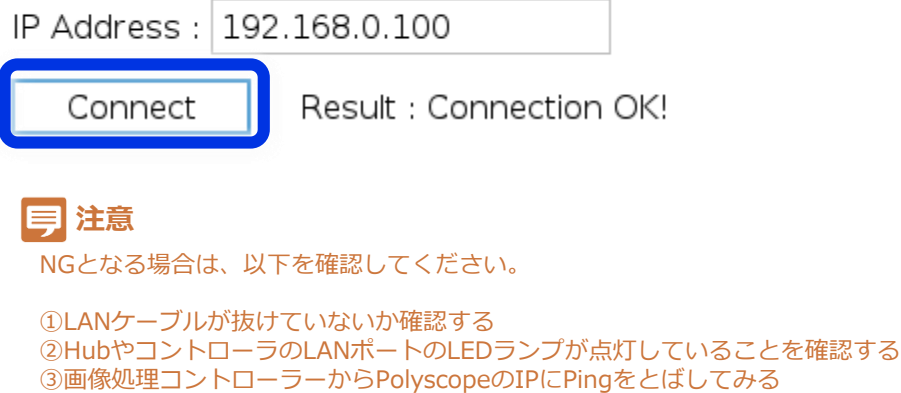

④画像処理コントローラーのIPアドレスを確認する

# [One Shot]を押します。一度押したら5秒程度待ちます。[Connection OK!]と表示される ことを確認します。

#### 2, Trigger Test

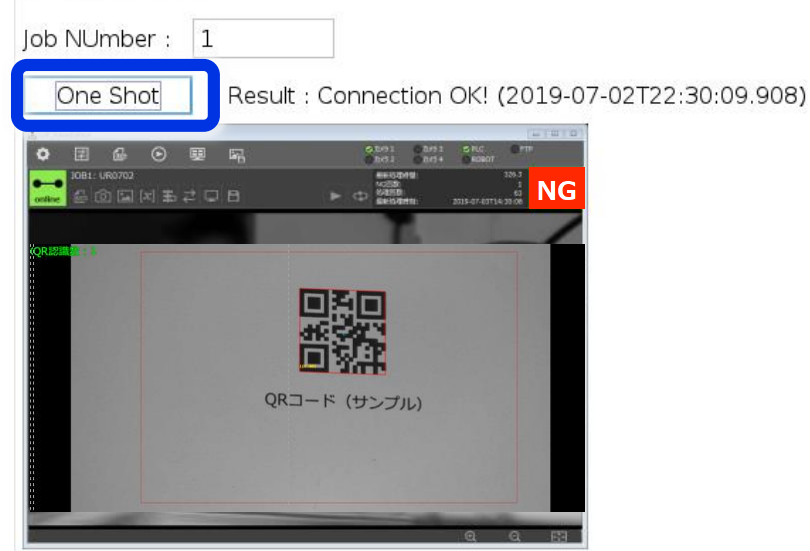

**注意**

NGとなる場合は、以下を確認してください。

Vision Editionがonlineになっていること

Vision Editionで作成したJOBがJOB1に割り当てられていること(第2章(1)を参照) Vision Editionの通信設定が正しく行われていること(第2章(7)を参照)

# **(4)プログラムの作成**

Vision Editionを使用したプログラムを作成します。

ここではまず、2Dコードを1つ以上検出したらロボットを動作させるプログラムを作成してみま す。

- 
- [Program]を選択します。 **1** [URCaps]-[2D Barcode Detection(Vision Edition)]を挿入します。

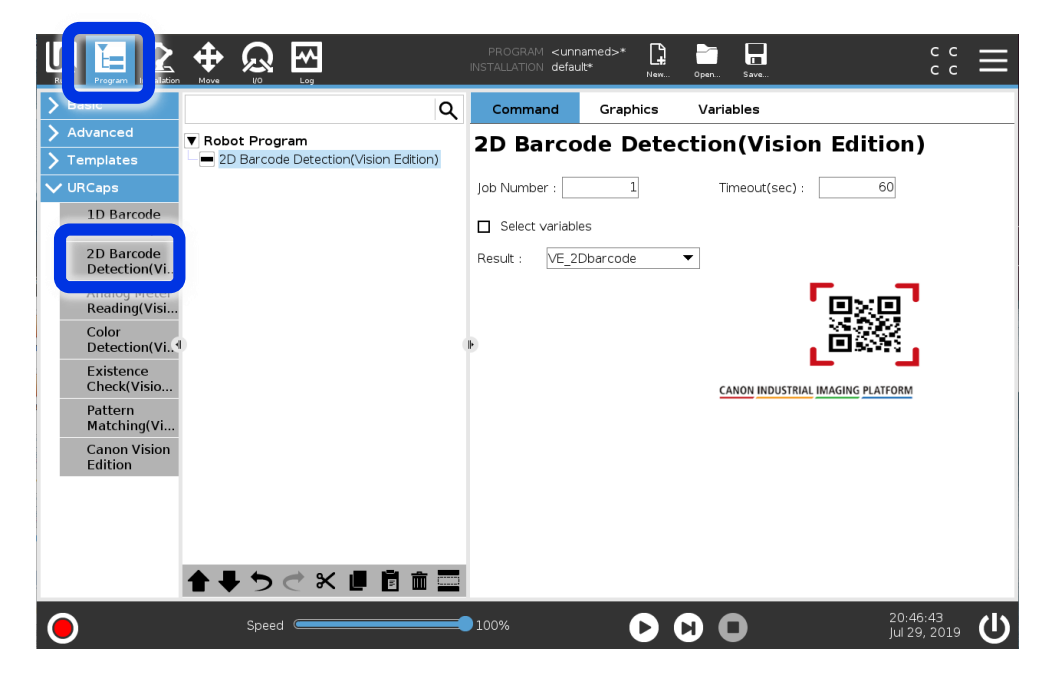

[Job Number]を[1]に設定します。 **2**

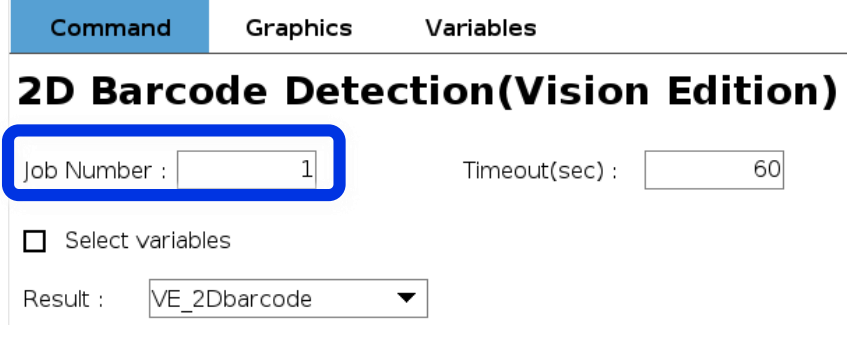

**3** [Select variables]のチェックを外します。<br> **3** [Timeout(sec)]に[60]を設定します。

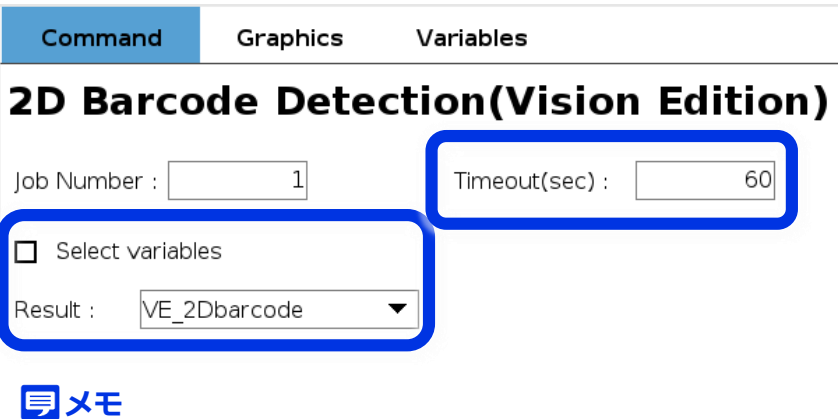

Timeout(sec)の間、画像処理側からの応答がなかった場合には、タイムアウトが発生したことを伝えるメッ セージボックスが表示されます。そのメッセージボックス内で、継続か中断かを選びます。

## **3**

[Advanced]-[If]ユニットを挿入します。 [f(x)]の部分をクリックします。

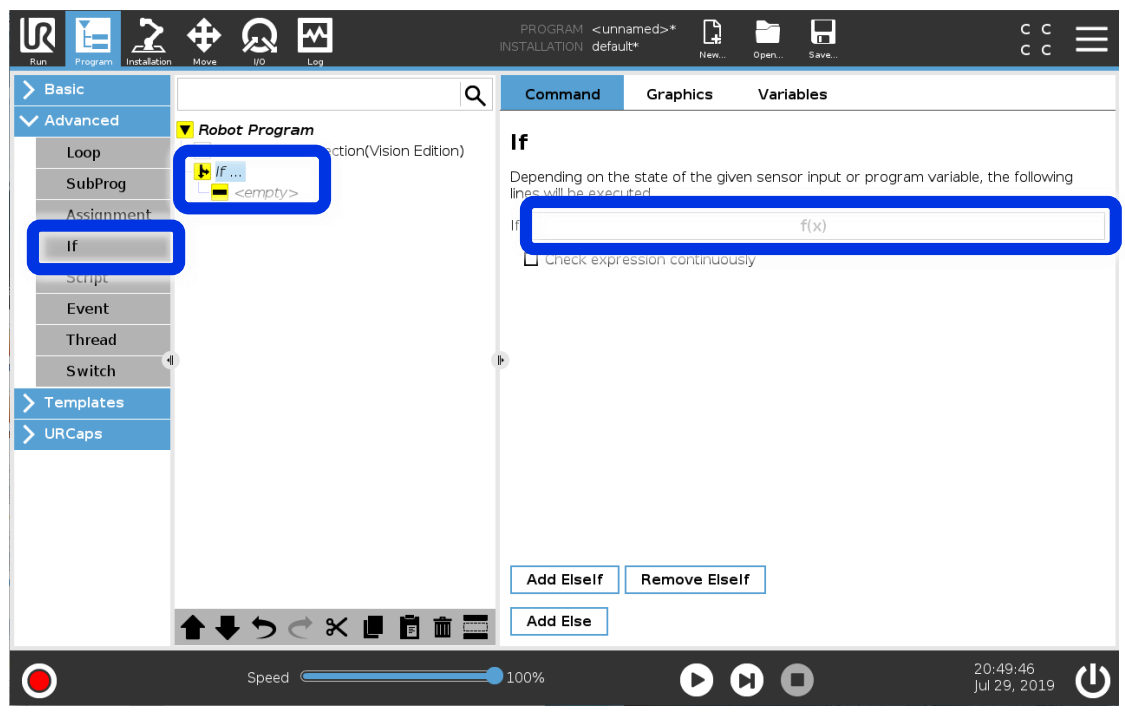

# **5** [VE\_2Dbarcode≧1]と入力します。<br>※[VE\_2Dbarcode]は[Variable]リストから選択可能です。

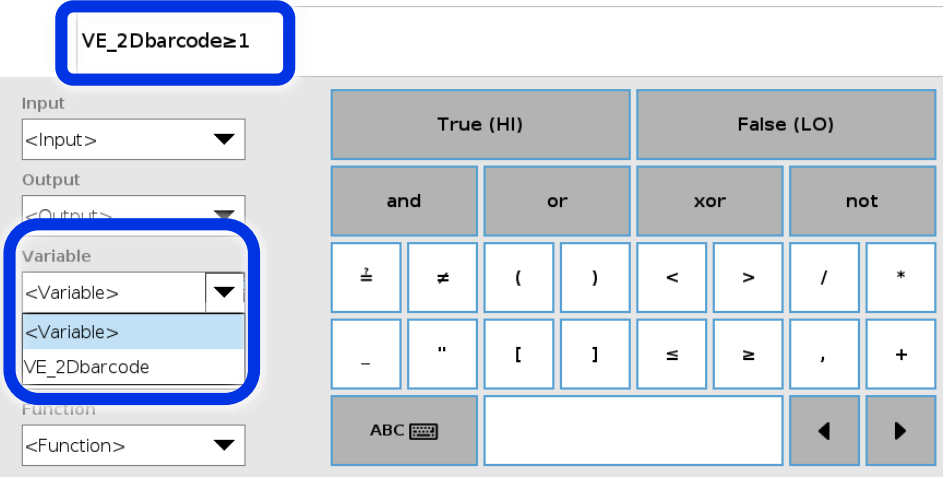

[If]の子ノードに[Move]を挿入し、適当な[Waypoint]を複数設定します。 **6**

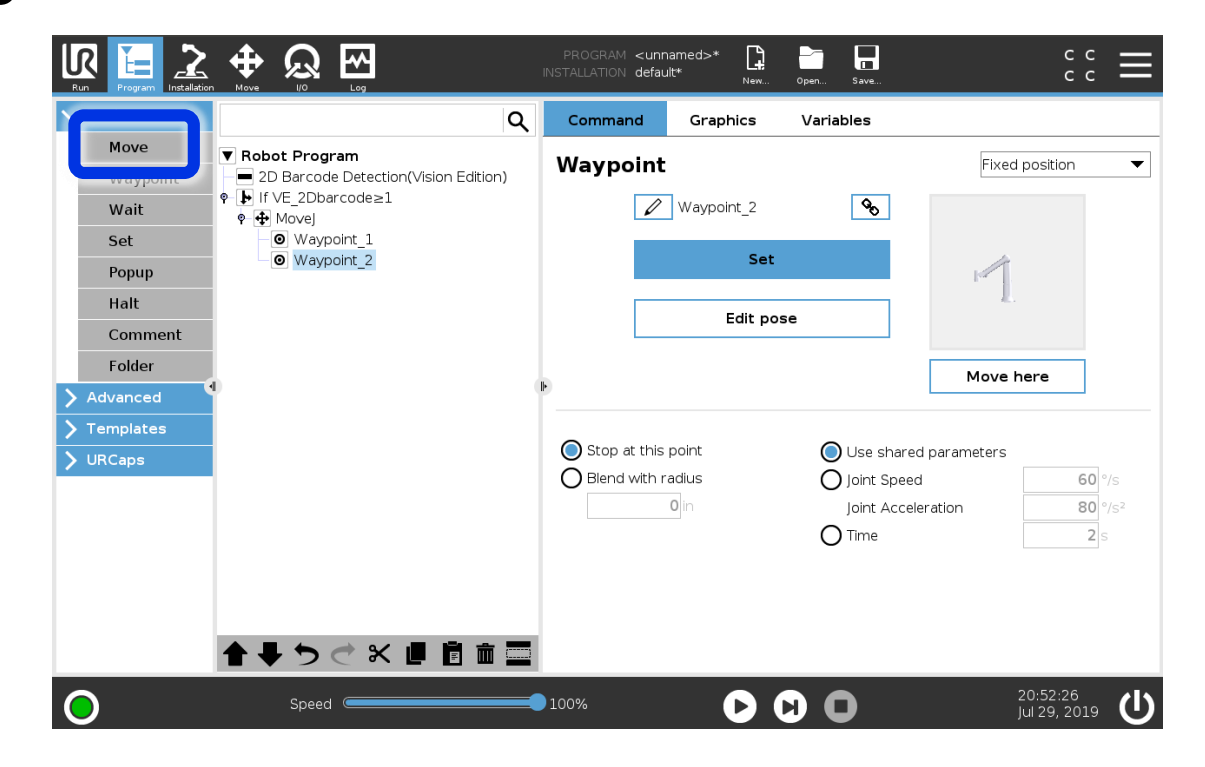

以上でプログラムの作成は完了です。 プログラムを実行し、動作を確認してみましょう。

続いて、下図フローを参考に、2Dコード検出数が0の場合はループして[2D Barcode Detection]を実行し続け、2Dコードを1つ以上検出したらロボットが動作し始めるプログ ラムを作成してみてください。

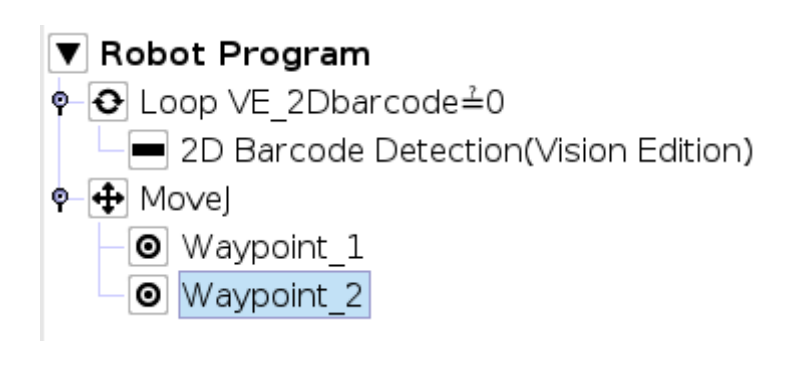

**3**

JOB番号と返却値の設定について解説します。

#### **制御の流れ**

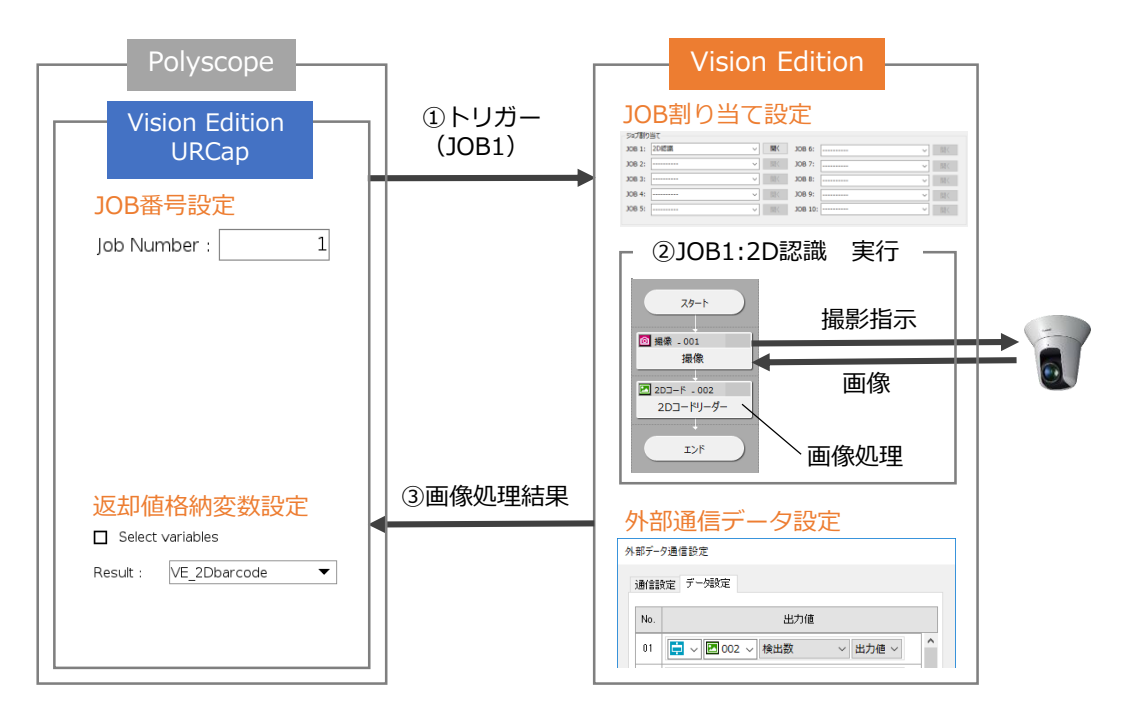

①トリガー

Polyscopeで設定したJOB番号を実行するようにVision Editionにトリガーをかけます。

②JOB実行

指定されたJOB番号に割り当てられたJOB(画像処理フロー)を実行します。

③画像処理結果返却

外部通信データ設定で設定した返却値をPolyscopeに返却します。 Polyscopeで設定した返却値格納用変数(VE\_2Dbarcode等)に返却値が格納されます。

#### (5-1)JOB番号の設定について

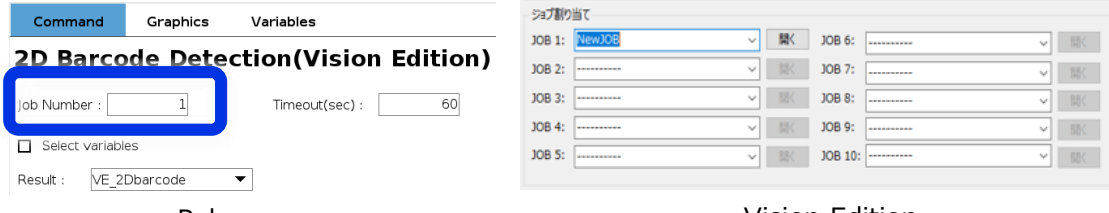

Polyscope

![](_page_38_Picture_195.jpeg)

[Job Number]は実行するJOB番号を指定します。Vision Editionのジョブ割り当てに対 応しています(設定方法は第2章(1)参照)。

[2D Barcode Detection]という表記ですがPolyscopeは画像処理フローを管理しておら ず、JOB1を実行するトリガーを発行するだけです。混乱を避けるためにも[2D Barcode Detection]という表記にあった画像処理フローを作成し、そのJOBを実行するように設 定することを推奨します。

Polyscopeのコマンドに対応するVision Editionのフロー例を示します。 画像処理のJOB内容に合ったPolyscopeコマンドを使用することで、画像処理の内容が 一目でわかり、プログラムを管理しやすくなります。

![](_page_39_Picture_1.jpeg)

#### Polyscopeのコマンド Vision Editionのフロー例 ※ユーザが作成します

![](_page_40_Figure_2.jpeg)

![](_page_40_Picture_3.jpeg)

![](_page_40_Picture_4.jpeg)

![](_page_40_Picture_5.jpeg)

Polyscopeのコマンド Vision Editionのフロー例 ※ユーザが作成します

#### **Canon Vision Edition**

![](_page_41_Figure_3.jpeg)

**注意**

[ロボット操作]ユニットを使ってVision EditionからUniversal Robotを操作することはできません。

Vision Edition上で[ロボット]と表記されているものはDensoWave社製のCOBOTTAのことを指し ています。Universal Robotとは無関係ですのでご注意ください。

![](_page_41_Figure_7.jpeg)

#### (5-2)返却値の設定について

![](_page_42_Picture_133.jpeg)

[Result]に設定した変数にVision Editionからの返却値が格納されます。任意の変数を設 定する場合は[Select variables]にチェックを入れてください。

Vision Editionの返却値は、外部データ通信設定に対応しています(設定方法は第2章 (7)参照)。

受け取れるデータはNo.01だけです。ただし、[Canon Vision Edition]コマンドを使用し た場合は10個のデータを受け取ることができます。

<同一の画像処理コマンドを複数回使用する場合>

#### Robot Program

■ 2D Barcode Detection(Vision Edition)

■ 2D Barcode Detection(Vision Edition)

2D\_Barcode Detection(Vision Edition)の場合で説明します。 1つ目の画像処理コマンドが挿入された時点で[VE\_2Dbarcode]という変数が生成され ます。[Result]は[VE\_2Dbarcode]が設定されます。

同じコマンドが再度挿入されると[VE\_2Dbarcode**\_1**]という変数が生成されます。 しかし[Result]は[VE\_2Dbarcode]が設定されるため、このままでは1つ目の画像処理結 果が2つ目の結果で上書かれてしまいます。

そのため、2つ目のコマンドを挿入した場合には[Select variables]にチェックを入れ、 [VE\_2Dbarcode**\_1**]を指定する必要があります。3つ目以降も同様です。

 $\overline{\mathbf{M}}$  Select variables

Result:

![](_page_42_Picture_134.jpeg)

г.

![](_page_43_Figure_0.jpeg)

Vision Editionでキヤノン製ネットワークカメラを使用するには、事前にカメラ設定が必要となり ます。本章では、工場出荷状態のネットワークカメラ(VB-H45)に対して設定を行う手順を説明 します。

![](_page_44_Picture_2.jpeg)

※産業用カメラ(N10-W02)は、工場出荷状態ですぐに 使用することができます。

### **準備物**

以下の機器が準備できているか確認してください。

1. ネットワークカメラ 2.Power over Ethernet Hub ※本書ではVB-H45を用いて説明します。 (機種指定無し) 対応カメラはVision Editionの使用説明書 ※2ポート以上のHubが必要 をご覧ください。 686868 4. Ethernetケーブル (機種指定無し) 3.Windows PC ※本書ではWindows7/10の画面で説明し ※ストレート、Cat6以上推奨 ます。 ※2本必要 루

**案内**

#### **ケース1:カメラを工場出荷状態にもどして設定したい**

→「(1)カメラを工場出荷時の状態に戻す」へお進みください。

#### **ケース2:工場出荷状態のカメラを設定したい**

→「(2)カメラとPCの接続」へお進みください。

#### **ケース3:カメラの管理者名とパスワードはわかるが、IPアドレスがわからなくなった**

→「(2)カメラとPCの接続」、「(5)PCのネットワーク設定」実施後、 「(6)参考:カメラマネジメントツールでカメラのIPを調べる」へお進みください。

#### **ケース4:カメラの管理者名やパスワードがわからなくなった**

→「(1)カメラを工場出荷時の状態に戻す」へお進みください。

#### **ケース5:管理者名とパスワード、IPアドレスがわかる**

→「(2)カメラとPCの接続」、「(5)PCのネットワーク設定」実施後、 「(7)カメラのJPEG圧縮率の設定」へお進みください。

## **(1)カメラを工場出荷時の状態に戻す**

カメラの管理者名、管理者パスワードがわからなくなった場合にはカメラを工場出荷状態に戻し ます。

[VB-H45, VB-S30D Mk IIの場合] 工場出荷状態に戻した場合、下記設定となります。 IPアドレス:DHCP(初期IP:192.168.100.1) 管理者名:なし 管理者パスワード:なし

PoEハブの電源を入れ、LANケーブルの片方をPoEハブの給電ポートに接続します。もう片 **1** 方はまだカメラには接続しないでください。

![](_page_45_Figure_4.jpeg)

カメラの初期化処理が終了するまで時間が掛かる場合があります(5分程度)。

ペン先などの尖ったものでResetスイッチを押した状態のままにします。 その状態でネットワークカメラにLANケーブルを接続します。 5秒程度待った後、Resetスイッチを離します。 ネットワークカメラのLEDが点灯して初期化処理が行われます。カメラのパン・チルトが少 し動いたら完了です。 **2**

![](_page_45_Figure_6.jpeg)

**注意**

![](_page_45_Picture_8.jpeg)

![](_page_45_Figure_9.jpeg)

[VB-H45] [VB-S30D Mk II]

[N10-W02の場合] 工場出荷状態に戻した場合、下記設定となります。 IPアドレス:192.168.0.90 管理者名:admin 管理者パスワード:password

**1** カメラをLANケーブルでPoEハブの給電ポートに接続し、PoEハブの電源を入れます。

![](_page_46_Figure_2.jpeg)

ペン先などの尖ったものでカメラ背面のResetスイッチを押します。 **2**

# **(2)カメラとPCの接続**

Windows PCとネットワークカメラをPoEハブにLANケーブルで接続します。ネットワーク カメラはPoEハブの給電ポートに接続してください。 ※IPアドレスが重複する恐れがあるため、カメラとWindowsPC以外の機器を接続しないで ください。 **1**

![](_page_47_Figure_2.jpeg)

Windows PCとPoEハブの電源をONにします。(あらかじめONにしてあっても問題ありま せん。) **2**

カメラの起動処理が終了するまで30秒程度待ちます。(ネットワークカメラのLEDが点灯 し、カメラのパン・チルトが少し動いたら起動処理終了です。)

![](_page_47_Figure_5.jpeg)

# **(3)PCのネットワーク設定**

ネットワークカメラの設定を行うためにWindows PCのネットワーク設定を行います。 PCのIPア ドレスを[192.168.100.100](※)に変更します。

※IPアドレスは環境に応じて適切な値(192.168.100.xx:xx=1~254)に変更可能ですが、 [192.168.100.1]はネットワークカメラのデフォルト値なので避けてください。

コントロールパネルを開きます。スタートメニューの検索窓に[コントロール]と打ち込み、 **1** 検索結果から開きます。

**A**

フィルター  $=$ 屙  $\Box$ ⊕ プログラム(2) 最も一致する検索結果 <mark>- 一 一 一 一 一</mark><br>【<mark>写</mark> コントロール パネル ⋒ <mark>コントロール / マ</mark>ル コントロール パネル  $\bullet$  $\Box$ デスクトップ アプリ 検索結果の続きを表示 ශ シャットダウン ▶ コントロール g Ŧ  $\sqrt{1 - \frac{1}{2} \sqrt{1 - \frac{1}{2}}}$ 

[windows 7] [windows 10]

[ネットワークの状態とタスクの表示]をクリックします。 **2**

![](_page_48_Picture_148.jpeg)

[アダプターの設定の変更]をクリックします。 **3**

![](_page_48_Picture_9.jpeg)

[ローカルエリア接続](win7)もしくは[イーサネット](win10)を右クリックし、表示された **4** メニューから[プロパティ]を選びます。

![](_page_49_Figure_1.jpeg)

[インターネットプロトコルバージョン4(TCP/IPv4)]を選択し、[プロパティ]をクリックし **5** ます。

![](_page_49_Picture_4.jpeg)

#### [windows 7] [windows 10]

![](_page_49_Picture_6.jpeg)

[次のIPアドレスを使う]にチェックを入れ、下記のように設定します。 IPアドレス(例): 192.168.100.100 サブネットマスク:255.255.255.0 [OK]をクリックします。 **6**

#### [windows 7] [windows 10]

![](_page_50_Picture_115.jpeg)

[ローカルエリア接続のプロパティ](win7)もしくは[イーサネットのプロパティ](win10)<sup>を</sup> **7** 閉じます。

![](_page_50_Picture_116.jpeg)

#### [windows 7] [windows 10]

![](_page_50_Picture_117.jpeg)

# **(4)カメラの管理者登録とIPアドレス設定**

ネットワークカメラの管理者登録とIPアドレスの設定を行います。

ブラウザを開き、アドレスバーに[192.168.100.1]と入力します。 **1**

![](_page_51_Picture_3.jpeg)

※カメラの設定画面が開かない場合は、以下をお試しください。 ①LANケーブルが抜けていないか確認する。 ②PoEハブを再起動する。 ③下記手順でPCのIPアドレスを確認し、「(3)PCのネットワーク設定」で設定した IPアドレスになっているか確認する。 (1)スタートメニューの検索窓に[cmd]と打ち込み、コマンドプロンプトを開く (2)コマンドプロンプトで[ipconfig]と打ち込みEnterキーを押す (3)IPv4アドレスを確認する

## **ヒコメモ**

カメラは工場出荷時の状態ではDHCPですが、ネットワーク上にDHCPサーバーが無い状態で電源投入30秒経過す ると、初期設定のために[192.168.100.1] のアドレスでブラウザー接続が可能になります。 ただし、カメラのネットワーク設定メニュー上は[自動設定(DHCP)]なので、[マニュアル設定]に変更する必要 があるため、この後の手順3で変更します。

設定したい管理者名、パスワードを入力し、[適用して再起動]をクリックします。 管理者名(例) :admin パスワード(例) :password **2**

![](_page_51_Picture_140.jpeg)

![](_page_51_Picture_9.jpeg)

再起動後に表示されるダイアログに管理者名とパスワードを入力し、[OK]をクリックしま す。

![](_page_52_Figure_1.jpeg)

[基本]→[ネットワーク]メニューの[IPv4アドレス設定方式]を[マニュアル設定]に変更しま す。 そして、[IPv4アドレス]を[192.168.0.2](※)に変更し、[適用して再起動]をクリックしま す。 **3**

※IPアドレスは環境に応じて適切な値(192.168.0.xx :xx=1~254 )に変更可能ですが、 他のネットワーク機器と重複しないように注意してください。特に関連機器のデフォルトIP アドレスは以下となりますので、これらのIPアドレスは使用しないでください。

![](_page_52_Picture_105.jpeg)

![](_page_52_Picture_106.jpeg)

下記ダイアログは[OK]をクリックします。

![](_page_53_Picture_1.jpeg)

カメラの起動処理が終了するまで30秒程度待ちます。(ネットワークカメラのLEDが点灯 し、カメラのパン・チルトが少し動いたら起動処理終了です。) (ブラウザ上は下記表示が出続けますが、無視してください。)

![](_page_53_Picture_3.jpeg)

# **(5)PCのネットワーク設定**

ネットワークカメラと同一ネットワークとなるようにWindows PCのIPアドレスを [192.168.0.200](※)に変更します。

※IPアドレスは環境に応じて適切な値(192.168.0.xx :xx=1~254 )に変更可能ですが、他の ネットワーク機器と重複しないように注意してください。特に関連機器のデフォルトIPアドレス は以下となりますので、このIPアドレスは使用しないでください。

![](_page_54_Picture_84.jpeg)

Windows PCのIPアドレスを変更します。 **1** 詳細な手順は「(3)PCのネットワーク設定」を参照してください。

[windows 7] [windows 10]

![](_page_54_Picture_85.jpeg)

**A**

## **(6)参考:カメラマネジメントツールでカメラのIPを調べる**

カメラマネジメントツールを使用すると、IPアドレスが不明のカメラを探索できます。 はじめにカメラマネジメントツールをWindows PCにインストールします。

![](_page_55_Picture_2.jpeg)

- Windows PCから下記のホームページにアクセスします。 https://cweb.canon.jp/drv-upd/webview/ccmtinstall.html アクセスできない場合は「キヤノン カメラマネジメントツール」で検索します。 **1**
- 使用許諾契約書を確認した上で、[ダウンロード開始]をクリックします。 **2**
- 任意のフォルダーへファイルをダウンロードしてください。 **3**

ダウンロードした圧縮ファイル(zipファイル)を右クリックし、表示されたメニューから [すべてを展開]を選んで解凍してください。

解凍先に作成されるReadmeを参照してソフトをインストールしてください。

カメラマネジメントツールを使用して、カメラを探索します。

カメラマネジメントツールを起動します。 **4**

**マン カメラマネジメントツール** 

**5 Q** をクリックします。続いて[検索]をクリックします。

![](_page_56_Picture_56.jpeg)

**5**

同一ネットワーク内のネットワークカメラが表示されます。 IPv4アドレス欄にIPアドレスが表示されます。 ※産業用カメラ(N10-W02)は検索できません。

![](_page_56_Picture_57.jpeg)

# **(7)カメラのJPEG圧縮率の設定**

ネットワークカメラにアクセスし、JPEGの圧縮率を設定します。

ブラウザを開き、アドレスバーにカメラのIPアドレス[192.168.0.2]等を入力します。 ユーザー名(例):admin、パスワード(例) :passwordと入力し、[OK]をクリックし ます。 **1**

![](_page_57_Picture_95.jpeg)

[映像と音声]→[映像]メニューを選択します。 [JPEG]欄の[映像サイズ:アップロード/メモリーカード]を[1920x1080]に変更します。 [JPEG]欄の[映像品質:1920x1080]を[6]から[10]に変更します。 (値が大きいほど高画質になります) [適用]をクリックします。 **2**

![](_page_57_Picture_96.jpeg)

カメラの設置条件に応じて映像反転の設定を行います。

![](_page_58_Picture_2.jpeg)

![](_page_58_Picture_3.jpeg)

**机上に置いて使用する場合** →映像を反転する

ブラウザを開き、アドレスバーにカメラのIPアドレス[192.168.0.2]等を入力します。 **1** ブラウザを開き、アドレスバーにカメラのIPアドレス[192.168.0.2]等を入力します。<br>— ユーザー名(例):admin、パスワード(例) :passwordと入力し、[OK]をクリックし ます。

![](_page_58_Picture_59.jpeg)

[カメラ]→[カメラ]メニューを選択します。 [設置条件]欄の[映像反転]を[反転する]もしくは[反転しない]に変更します。 [適用]をクリックします。 **2**

![](_page_59_Picture_1.jpeg)

![](_page_59_Picture_2.jpeg)

#### **机上に置いて使用する場合** →[反転する]

![](_page_59_Picture_82.jpeg)

#### 下記ダイアログは[OK]をクリックします。

![](_page_59_Picture_6.jpeg)

![](_page_60_Picture_0.jpeg)

# **Vision Editionのネットワーク設定**

Vision EditionのIPアドレスを設定する手順を説明します。

# **(1)IPアドレスの設定**

**1** Vision Editionを起動します。

![](_page_61_Picture_4.jpeg)

[システム設定]アイコンをクリックします。 **2**

![](_page_61_Picture_6.jpeg)

- システム保護が有効になっている場合は[無効化]をクリックします。 **3**
- [LAN設定]の[設定]をクリックします。 **4**

![](_page_61_Picture_80.jpeg)

[ネットワーク接続]画面が開くので、「付録A(3)PCのネットワーク設定」の手順4~7を参 照してIPアドレスを設定します。 IPアドレス(例): 192.168.0.100 サブネットマスク:255.255.255.0 **5**

### ■ ネットワーク接続

![](_page_62_Picture_43.jpeg)

![](_page_62_Picture_44.jpeg)

# **お問い合わせ先**

製品に関するお問い合わせ先は、キヤノンのホームページでご確認ください。

日本語 https://global.canon/ja/product/indtech/fa/